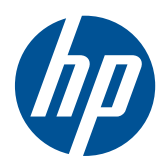

การเริ่มต้นใช้งาน

HP Mini

© Copyright 2010 Hewlett-Packard Development Company, L.P.

Microsoft และ Windows เปนเครื่องหมายการคา ในสหรัฐอเมริกาของ Microsoft Corporation SD Logo เป็นเครื่องหมายการค้าของเจ้าของกรรมสิทธิ์

ข้อมูลที่ระบฺในที่นี้อาจมีการเปลี่ยนแปลงโดยไม่จำเป็น ตองแจงใหทราบลวงหนา การรับประกันสําหรับ ผลิตภัณฑ์และบริการของ HP ระบไว้อย่างชัดเจนใน ่ ใบรับประกันที่ให้มาพร้อมกับผลิตภัณฑ์และบริการดัง ึ กล่าวเท่านั้น ข้อความในที่นี้ไม่ถือเป็นการรับประกัน เพิ่มเติมแต่อย่างใด HP จะไม่รับผิดชอบต่อข้อผิด พลาดทางเทคนิคหรือภาษาหรือการละเวนขอความใน ที่นี้

พิมพครั้งที่สอง: สิงหาคม 2010

หมายเลขเอกสาร: 616943-282

#### ประกาศเกี่ยวกับผลิตภัณฑ์

เอกสารนี้อธิบายเกยวก ี่ ับคณล ุ ักษณะทั่วไปทมี่ ีอยในู รุ่นส่วนใหญ่ของคอมพิวเตอร์ คุณลักษณะบางอย่าง อาจไมพรอมใชงานบนคอมพิวเตอรของคุณ

#### เงื่อนไขสำหรับซอฟต์แวร์

หากคุณติดตั้ง คัดลอก ดาวน์โหลด หรือใช้งาน ผลิตภัณฑ์ซอฟต์แวร์ใดๆ ที่ติดตั้งไว้ในคอมพิวเตอร์ เครื่องนี้แสดงวาคุณตกลงทจะปฏ ี่ ิบตัิตามเงื่อนไขของ ์ ข้อตกลงการอนุญาตใช้งานสำหรับผู้ใช้ (EULA) ของ HP หากคุณไม่ย<sup>้</sup>อมรับเงื่อนไขของใบอนุญาตใช้งาน ้ วิธีแก้ไขเพียงอย่างเดียวที่คณจะทำได้ก็คือ ส่งคืน ผลิตภัณฑ์ทั้งหมดที่ไม่ได้ใช้งาน (ฮาร์ดแวร์และ ซอฟตแวร) ภายใน 14 วันเพื่อขอรับเงินคืน โดยจะ ต้องเป็นไปตามนโยบายการคืนเงินของสถานที่ที่คุณ ซื้อผลิตภัณฑนั้นมา

หากตองการขอมลเพู ิ่มเติมหรือรองขอการคืนเงิน ทงหมดส ั้ ําหรับคอมพิวเตอรโปรดตดติ อสถานที่ จำหน่ายสินค้าในท้องถิ่น (ผ้ขาย)

## ็ประกาศคำเตือนเรื่องความปลอดภัย

 $\Delta$  ดำเตือน! เพื่อป้องกันการบาดเจ็บที่เกี่ยวเนื่องกับความร้อนหรือปัญหาความร้อนสงเกินของคอมพิวเตอร์ อย่าวาง ุ คอมพิวเตอร์ไว้บนตักของคณโดยตรง หรืออย่ากีดขวางช่องระบายอากาศของคอมพิวเตอร์ ใช้คอมพิวเตอร์บนพื้นผิวที่แข็ง ี่ และราบเรียบเท่านั้น อย่าให้พื้นผิวที่แข็ง เช่น เครื่องพิมพ์ที่วางไว้ข้างๆ หรือพื้นผิวที่นุ่ม เช่น หมอน หรือพรม หรือเสื้อผ้า ี ปิดกั้นทางระบายอากาศ นอกจากนี้ อย่าให้อะแดปเตอร์ AC สัมผัสกับผิวหนังหรือพื้นผิวที่นุ่ม เช่น หมอน หรือพรม หรือ ี เสื้อผ้า ในขณะที่ใช้งาน คอมพิวเตอร์และอะแดปเตอร์ AC เป็นไปตามขีดจำกัดอุณหภูมิของพื้นผิวที่ผู้ใช้เข้าถึงได้ ตามที่ ึ กำหนดไว้โดยมาตรฐานสากลเพื่อความปลอดภัยของอุปกรณ์เทคโนโลยีสารสนเทศ (International Standard for Safety of Information Technology Equipment) (IEC 60950)

# สารบัญ

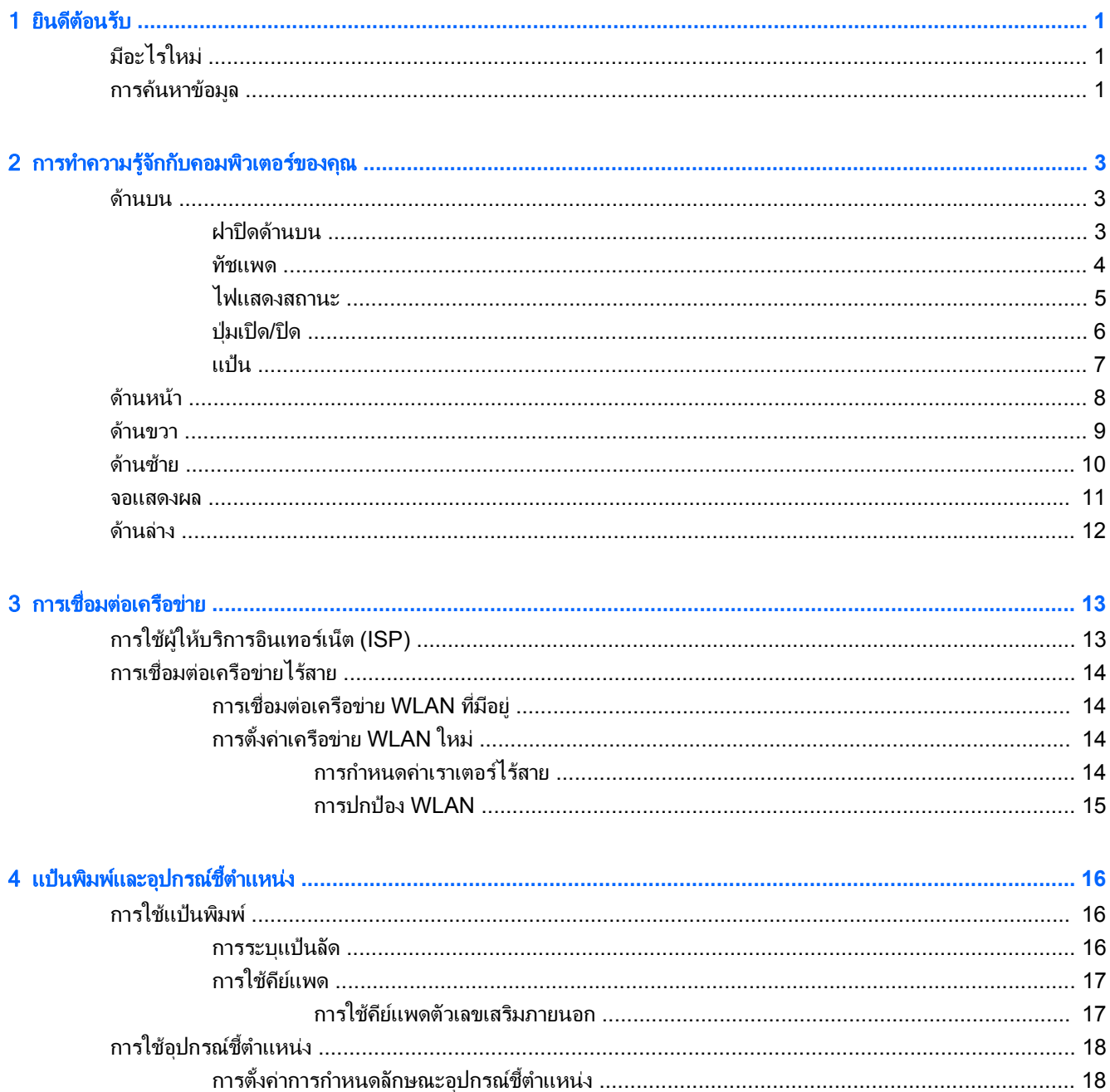

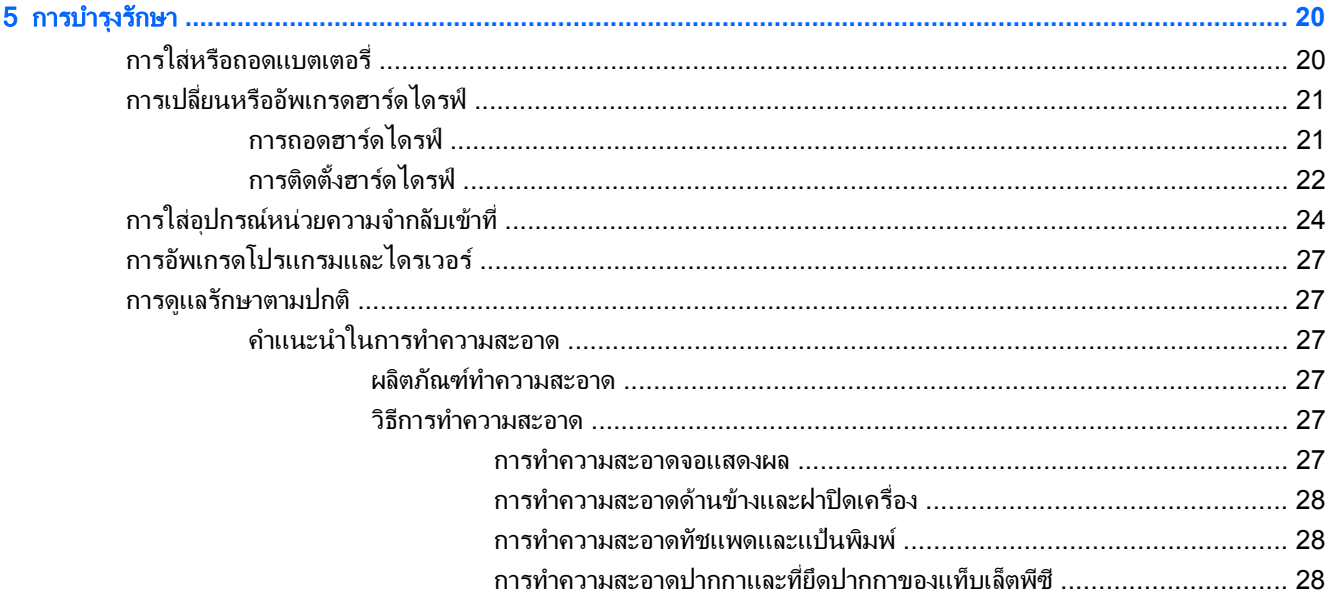

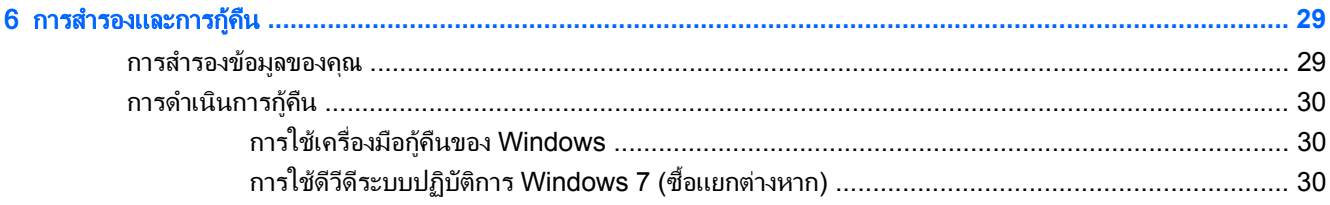

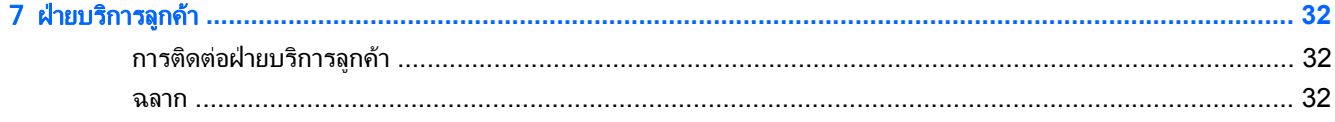

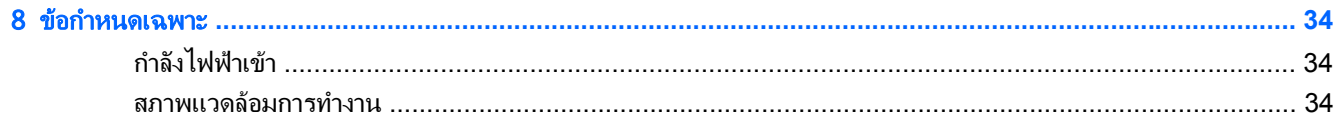

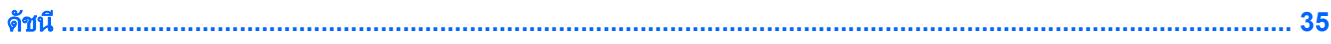

#### <span id="page-6-0"></span>1 ยินดีต้อนรับ ั

- มีอะไรใหม
- การคนหาขอมลู

ิ หลังจากที่ติดตั้งและลงทะเบียนคอมพิวเตอร์แล้ว คุณจะต้องปฏิบัติตามขั้นตอนต่อไปนี้:

- ี**่เชื่อมต่ออินเทอร์เน็ต–**ตั้งค่าเครือข่ายแบบใช้สายหรือเครือข่ายไร้สาย เพื่อให้คุณสามารถเชื่อมต่ออินเทอร์เน็ต สำหรับ ์ ข้อมูลเพิ่มเติม โปรดดู <u>การเชื่อมต่อเครือข่าย ในหน้า 13</u>
- **อัพเดตซอฟต์แวร์ป้องกันไวรัส–**ปกป้องคอมพิวเตอร์ของคุณเพื่อไม่ให้ได้รับความเสียหายจากไวรัส ซอฟต์แวร์ถกติด ู่ ตั้งไว้ล่วงหน้าบนคอมพิวเตอร์ และมีการสมัครสมาชิกแบบจำกัดสำหรับอัพเดตฟรี สำหรับข้อมลเพิ่มเติม โปรดด *ค่มือ อ้างอิงสำหรับคอมพิวเตอร์โน้ตบุ๊กของ HP* สำหรับคำแนะนำเกี่ยวกับการเข้าถึงคู่มือนี้ โปรดดู <u>การค้นหาข้อมูล</u> ในหนา 1
- **ทำความรู้จักกับคอมพิวเตอร์ของคุณ–**เรียนรู้เกี่ยวกับคุณลักษณะต่างๆ ของคอมพิวเตอร์ โปรดดู <u>การทำความรู้จักกับ</u> ิ คอมพิวเตอร์ของคณ ในหน้า 3 แ**ละ** แป้นพิมพ์และอุปกรณ์ขี้ตำแหน่ง ในหน้า 16 สำหรับข้อมูลเพิ่มเติม
- ี **สร้างแผ่นดิสก์อิมเมจระบบ**–เตรียมการคืนค่าระบบปฏิบัติการและซอฟต์แวร์ให้เป็นการตั้งค่าจากโรงงานในกรณีที่ ้ระบบขาดเสถียรภาพหรือล้มเหลว สำหรับคำแนะนำ โปรดด การสำรองและการก้คืน ในหน้า 29
- **ด้นหาซอฟต์แวร์ที่ติดตั้ง–**เข้าถึงรายการซอฟต์แวร์ที่ติดตั้งไว้ล่วงหน้าบนคอมพิวเตอร์ เลือก **เริ่ม > โปรแกรมทั้งหมด** สำหรับรายละเอียดเกี่ยวกับการใช้ซอฟต์แวร์ที่รวมอยในคอมพิวเตอร์ โปรดดคำแนะนำของผ้ผลิตซอฟต์แวร์ ซึ่งอาจให้ ้มาพร้อมกับซอฟต์แวร์หรือมีอยู่บนเว็บไซต์ของผู้ผลิต

# มีอะไรใหม่

แป้นพิมพ์กันน้ำ และตัวเครื่องพลาสติกที่ทนทานได้รับการออกแบบเป็นพิเศษสำหรับผ้ใช้คอมพิวเตอร์ระดับเริ่มต้น

# การคนหาขอมลู

คอมพิวเตอรประกอบดวยทรัพยากรมากมายที่จะชวยใหคุณทํางานตางๆ

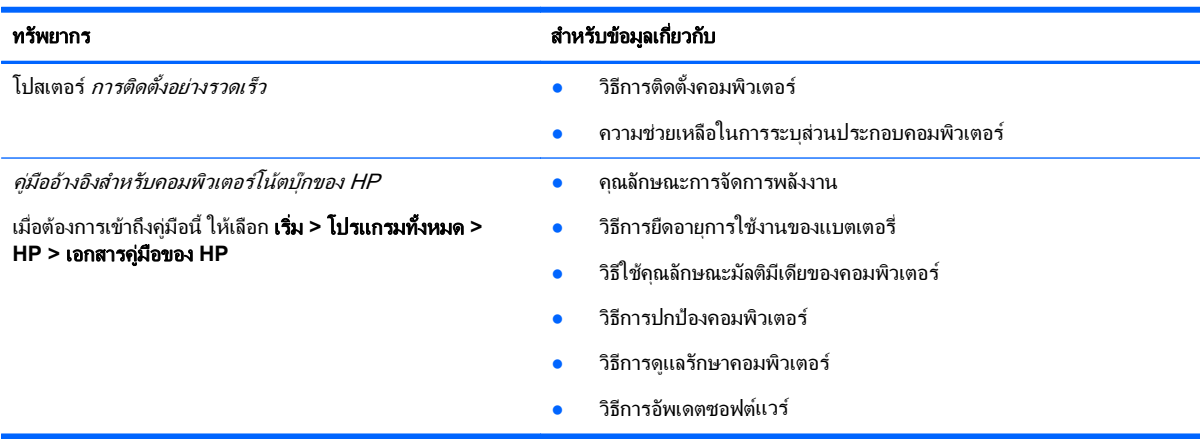

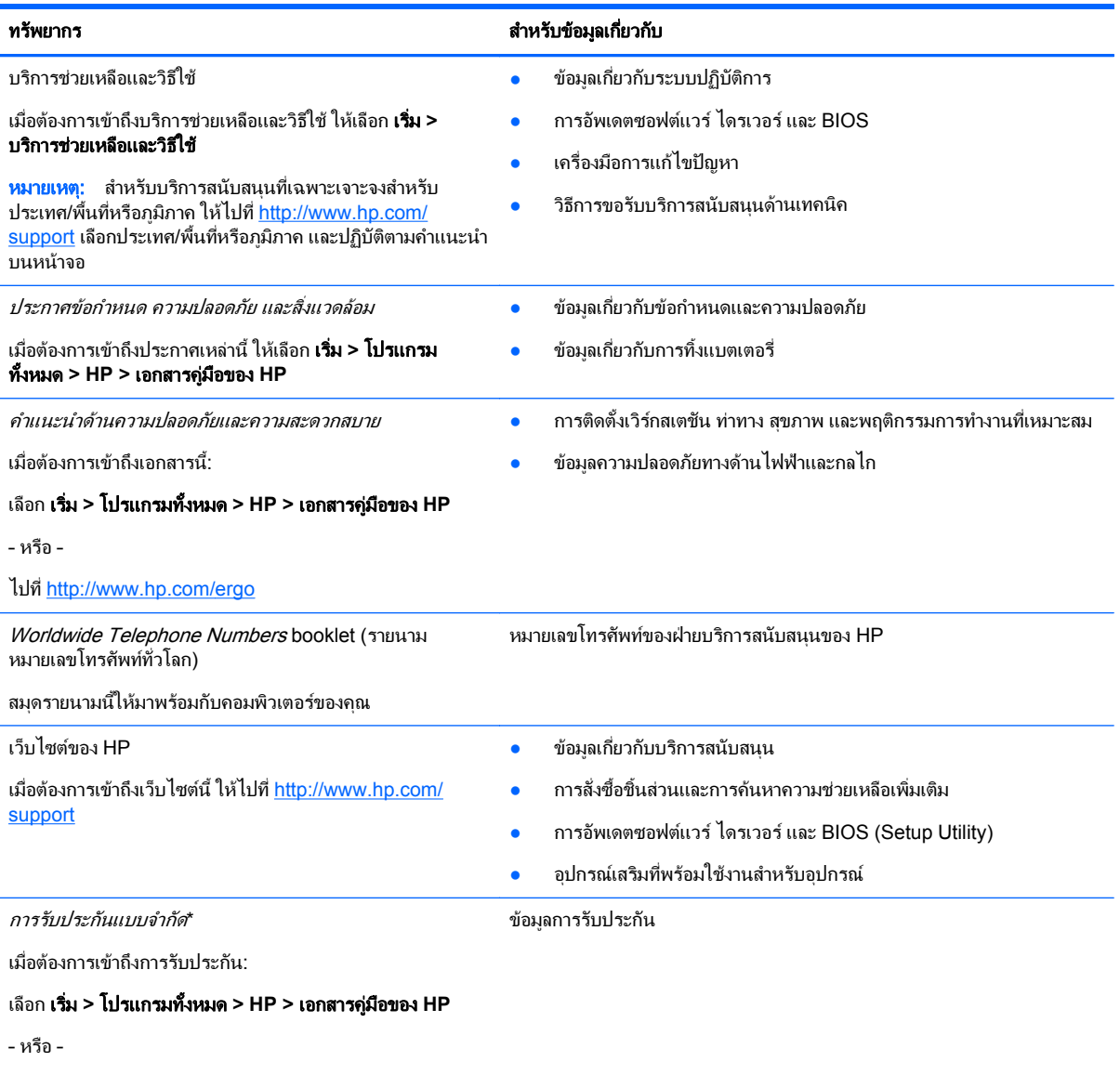

ไปที่ <http://www.hp.com/go/orderdocuments>

#### \*คำแถลงการรับประกันแบบจำกัด

คุณอาจพบข้อมูลการรับประกันแบบจำกัดของ HP ที่เกี่ยวข้องกับผลิตภัณฑ์ของคุณได้ในคู่มืออิเล็กทรอนิกสบนคอมพิวเตอร์ของคุณและ/หรือในแผ่น ีซีดี/ดีวีดีที่อยู่ในกล่อง สำหรับบางประเทศ/พื้นที่หรือภูมิภาค อาจมีเอกสารฉบับพิมพ์เกี่ยวกับการรับประกันแบบจำกัดของ HP อยู่ในกล่อง ในบาง ประเทศ/พื้นที่หรือภมิภาคที่ไม่ได้มีเอกสารฉบับพิมพ์สำหรับข้อมูลการรับประกัน คุณอาจร้องขอสำเนาฉบับพิมพ์ได้จาก [http://www.hp.com/go/](http://www.hp.com/go/orderdocuments) [orderdocuments](http://www.hp.com/go/orderdocuments) หรือเขียนจดหมายไปที่:

- ือเมริกาเหนือ: Hewlett-Packard, MS POD, 11311 Chinden Blvd, Boise, ID 83714, สหรัฐอเมริกา
- ยโรป ตะวันออกกลาง แอฟริกา: Hewlett-Packard, POD, Via G. Di Vittorio, 9, 20063, Cernusco s/Naviglio (MI), อิตาลี
- เอเชีย แปซิฟิก: Hewlett-Packard, POD, P.O. Box 200, Alexandra Post Office, สิงคโปร์ 911507

โปรดระบุหมายเลขผลิตภัณฑ์ ระยะเวลารับประกัน (บนฉลากหมายเลขผลิตภัณฑ์) ชื่อและที่อยู่ไปรษณีย์

<mark>หมายเหตุ:</mark> ผลิตภัณฑ์นี้เป็นเครื่องมือใช้งานเพื่อการศึกษาและไม่ใช่ของเล่น ผู้ใช้ที่มีอายุต่ำกว่า 10 ปีควรได้รับการดูแลแนะนำจากผู้ใหญ่เมื่อใช้ คอมพิวเตอรนี้โดยเฉพาะอยางยิ่งเพื่อความปลอดภัยและการจัดการแหลงจายไฟ แบตเตอรี่ และสายไฟอยางเหมาะสม

#### <span id="page-8-0"></span>2 การทำความรู้จักกับคอมพิวเตอร์ของคุณ ํ ั ั

- <u>ด้านบน</u>
- <u>ด้านหน้า</u>
- <u>ด้านขวา</u>
- [ดานซาย](#page-15-0)
- [จอแสดงผล](#page-16-0)
- <u>ด้านล่าง</u>

# ดานบน

## ฝาปดดานบน

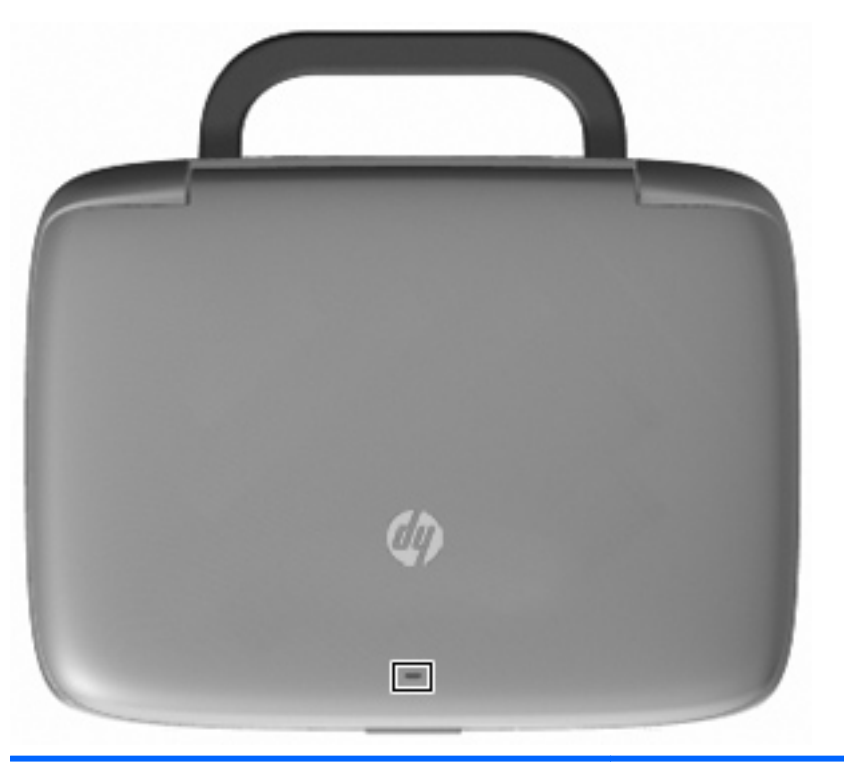

#### สวนประกอบ คาอธ ํ บาย ิ

ไฟแสดงสถานะเครือขาย ดับ: ฟงกชันเครือขายทั้งหมดปดอยู

สว่าง: คอมพิวเตอร์เชื่อมต่อกับเครือข่ายแบบใช้สายหรืออุปกรณ์ไร้สายใน ตัว เช่น อุปกรณ์เครือข่ายเฉพาะที่แบบไร้สาย (WLAN) เปิดอยู่

## <span id="page-9-0"></span>ทัชแพด

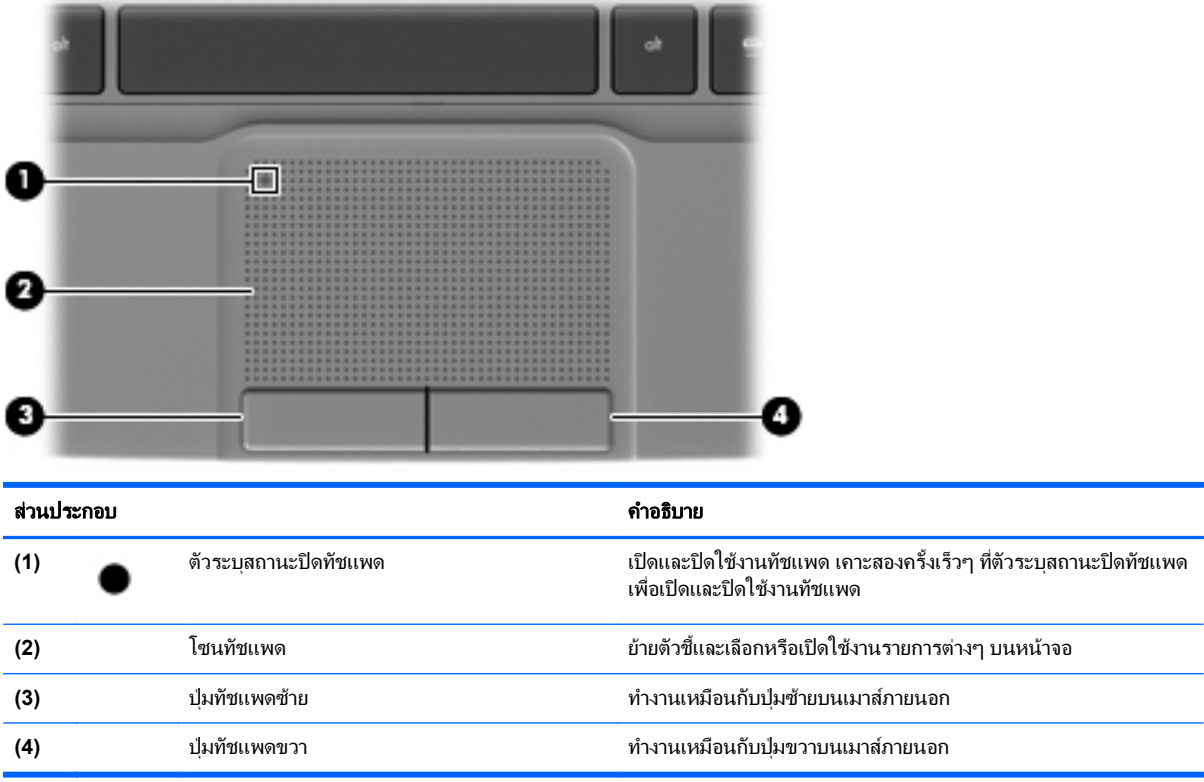

# <span id="page-10-0"></span>ไฟแสดงสถานะ

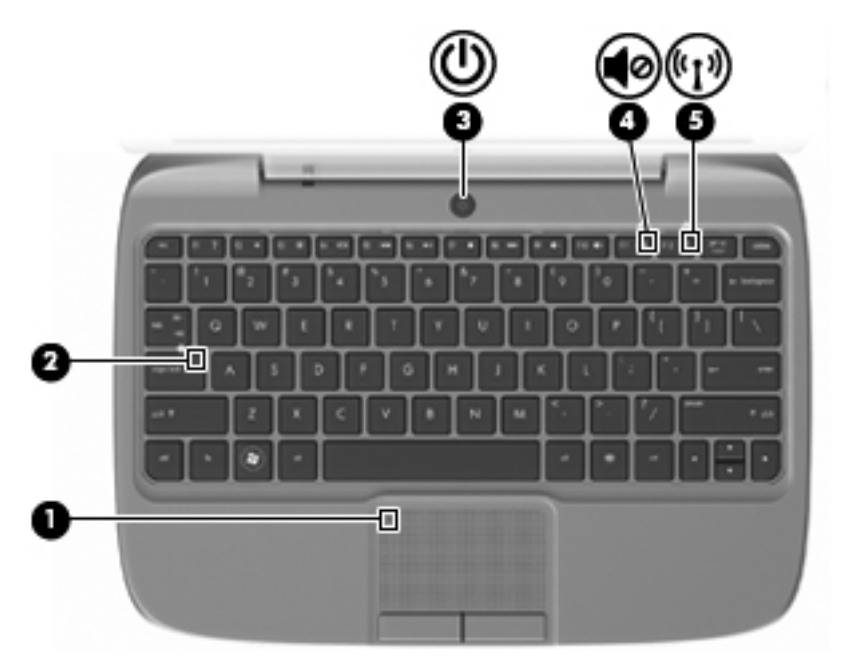

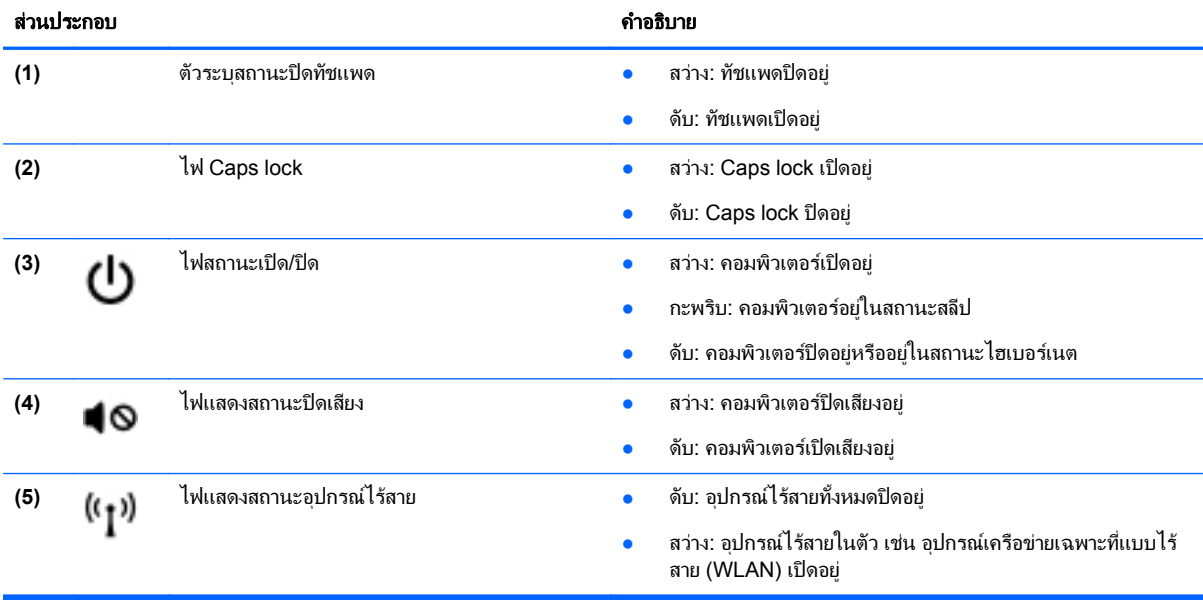

## <span id="page-11-0"></span>ี ปุ่มเปิด/ปิด

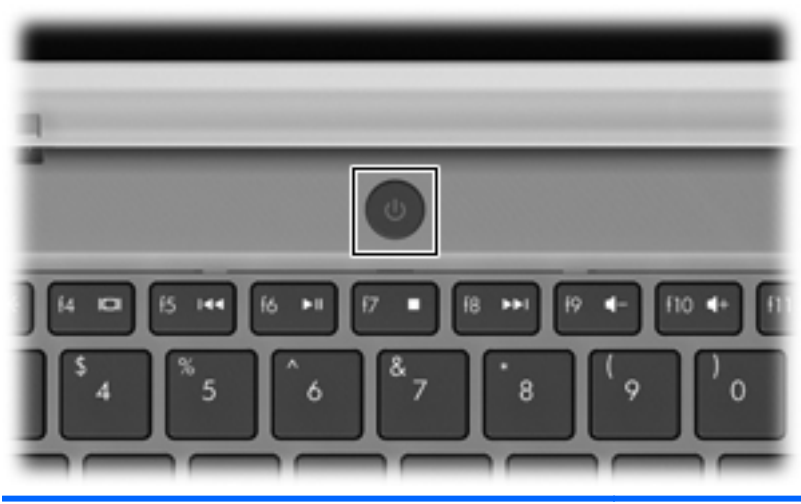

#### สวนประกอบ คาอธ ํ บาย ิ ปุมเปด/ปด ● เมื่อคอมพิวเตอรปดอยูใหกดปุมนี้เพื่อเปดคอมพิวเตอร ധ ● เมื่อคอมพิวเตอร์เปิดอยู่ ให้กดปุ่มนี้เร็วๆ เพื่อเรียกใช้งานโหมดสลีป ● เมื่อคอมพิวเตอรอยูในสถานะสลีป ใหกดปุมนี้เร็วๆ เพื่อออกจาก โหมดสลีป ● เมื่อคอมพิวเตอร์อยู่ในโหมดไฮเบอร์เนต ให้กดปุ่มนี้เร็วๆ เพื่อออก จากโหมดไฮเบอรเนต หากคอมพิวเตอร์หยดตอบสนองและกระบวนการปิดระบบ Windows® ไม่สามารถใช้การได้ ให้กดปุ่มเปิด/ปิดค้างไว้อย่างน้อย 5 วินาที เพื่อปิด เครื่องคอมพิวเตอร หากต้องการเรียนรู้เพิ่มเติมเกี่ยวกับการตั้งค่าพลังงานของคุณ ให้เลือก เริ่ม **>** แผงควบคมุ **>** ระบบและความปลอดภยั **>** ตวเล ั อกการใช ื พลังงาน หรือดูที่ *คู่มืออ้างอิงสำหรับคอมพิวเตอร์โน้ตบุ๊กของ HP*

## <span id="page-12-0"></span>แปน

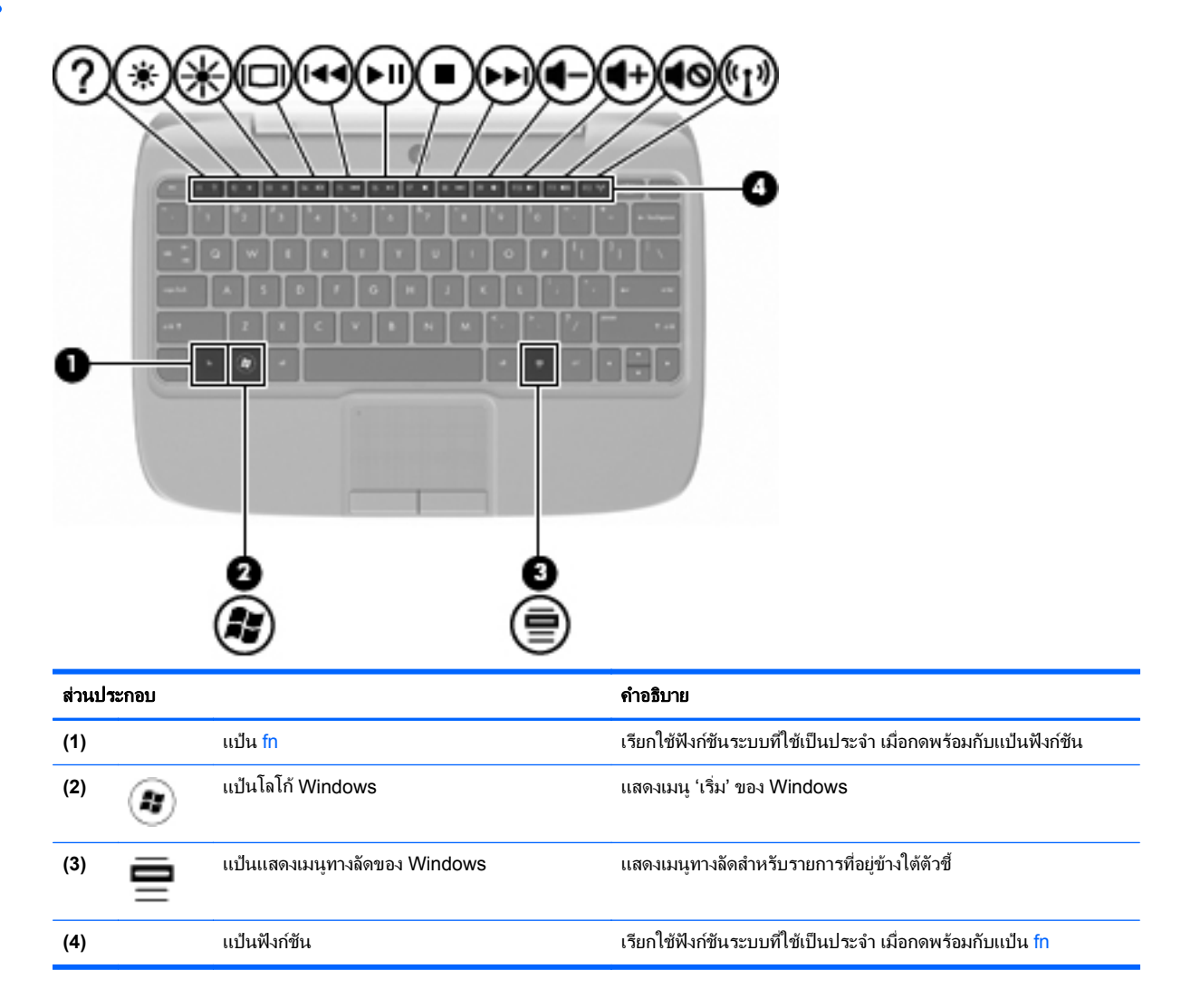

# <span id="page-13-0"></span>ดานหนา

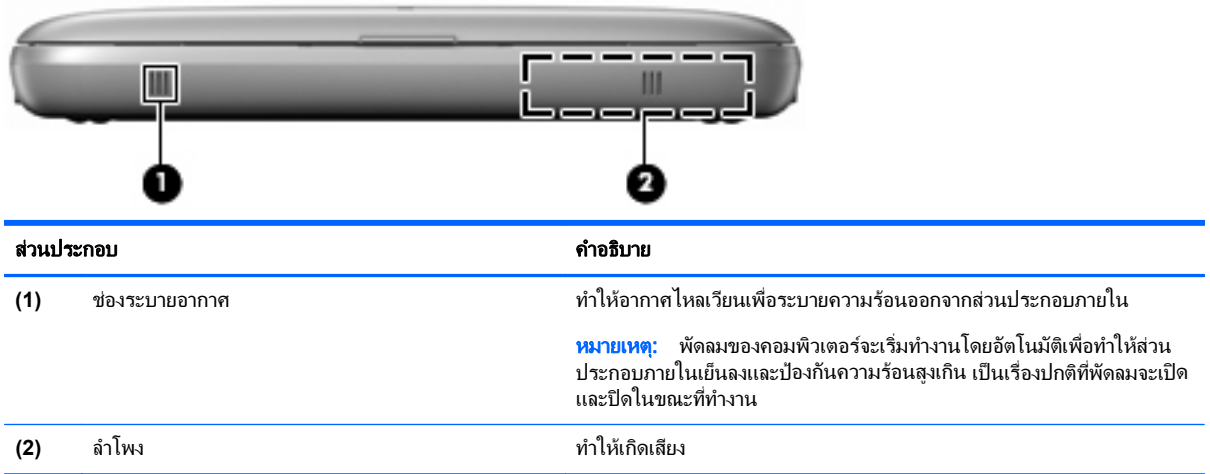

# <span id="page-14-0"></span>ดานขวา

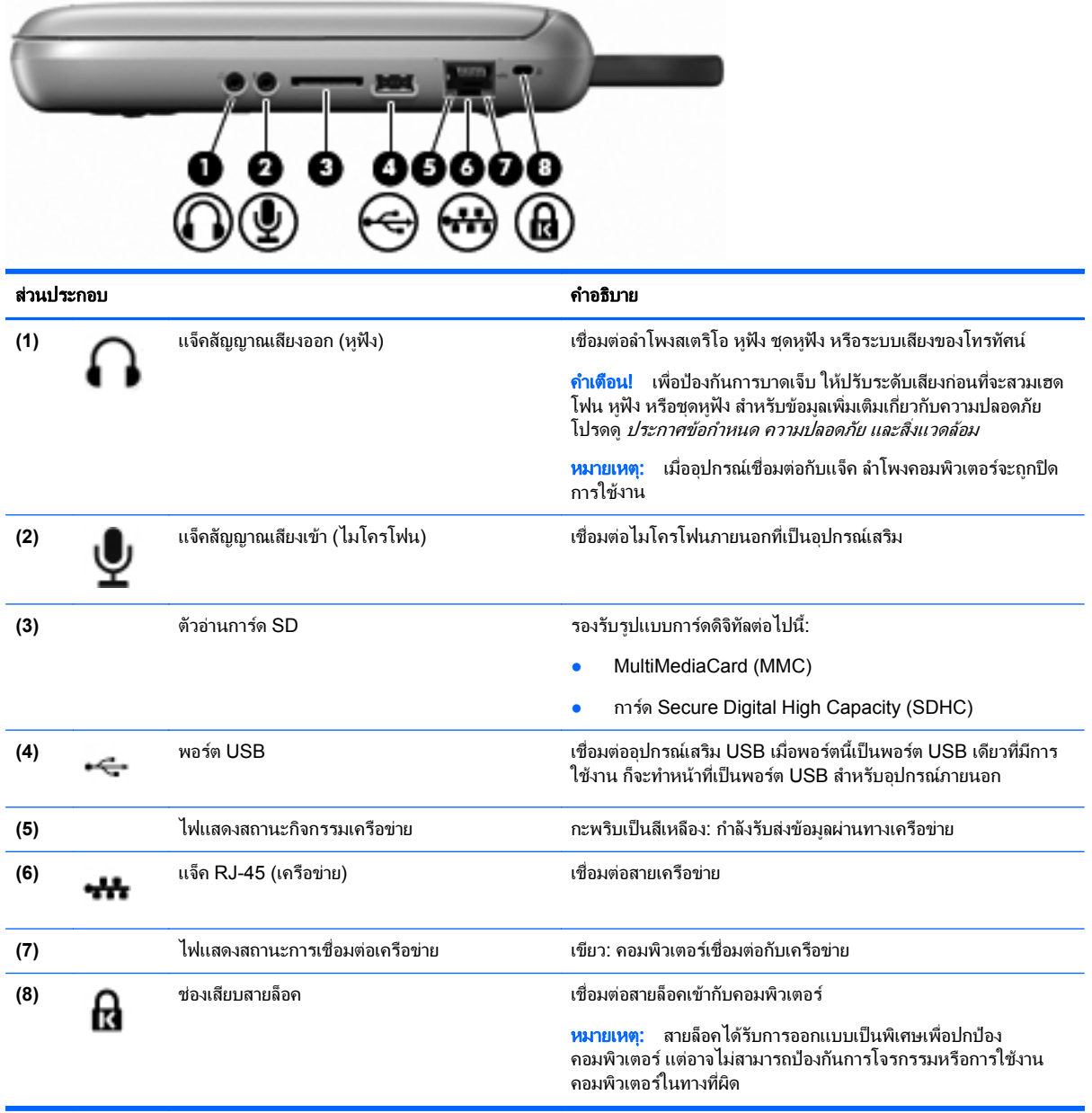

# <span id="page-15-0"></span>ดานซาย

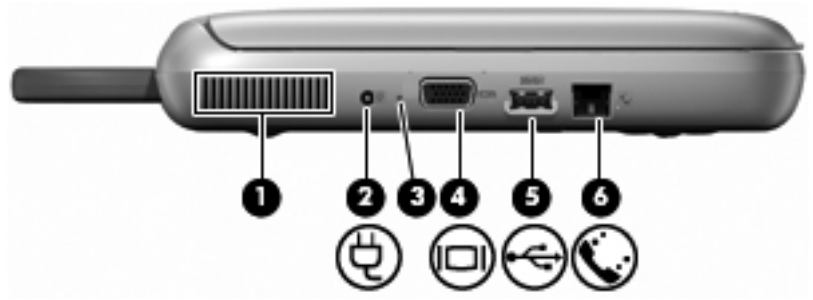

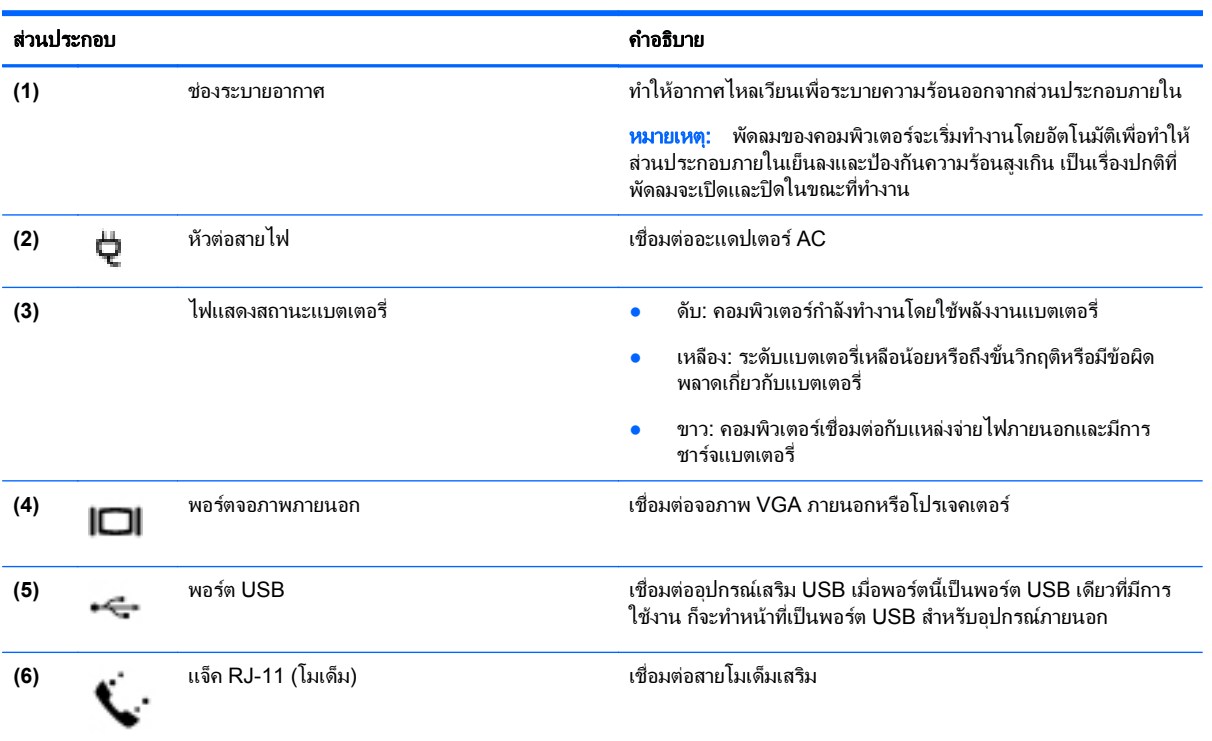

### <span id="page-16-0"></span>จอแสดงผล

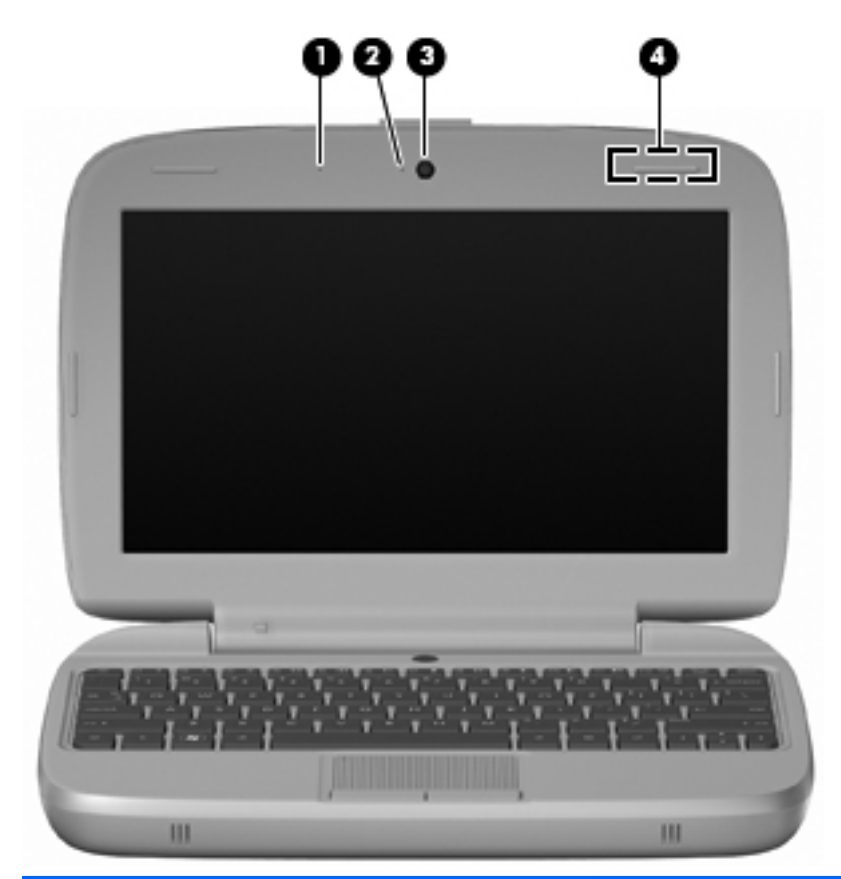

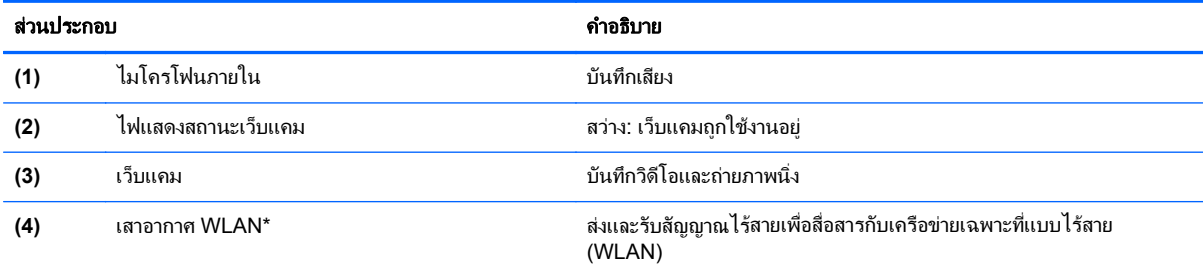

\*ไม่สามารถมองเห็นเสาอากาศได้จากภายนอกเครื่องคอมพิวเตอร์ เพื่อการรับส่งสัญญาณที่ดีที่สุด พื้นที่รอบๆ เสาอากาศควรจะปราศจากสิ่งกีดขวาง เมื่อ ต้องการดูประกาศข้อกำหนดระบบไร้สาย ให้อ้างอิงหัวข้อ *ประกาศข้อกำหนด ความปลอดภัย และสิ่งแวดล้อม* ที่มีผลบังคับใช้กับประเทศ/พื้นที่หรือ ภูมิภาคของคุณ เมื่อต้องการเข้าถึงประกาศเหล่านี้ ให้เลือก **เริ่ม > โปรแกรมทั้งหมด > HP > เอกสารคู่มือของ HP** 

# <span id="page-17-0"></span>ดานลาง

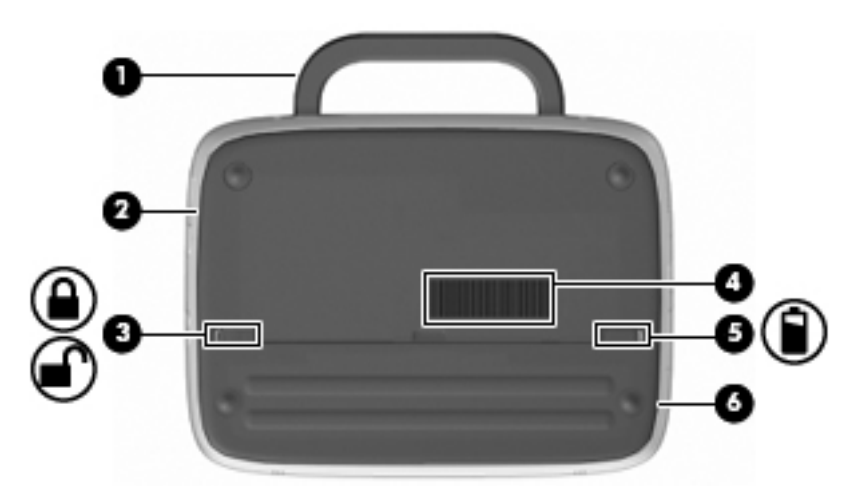

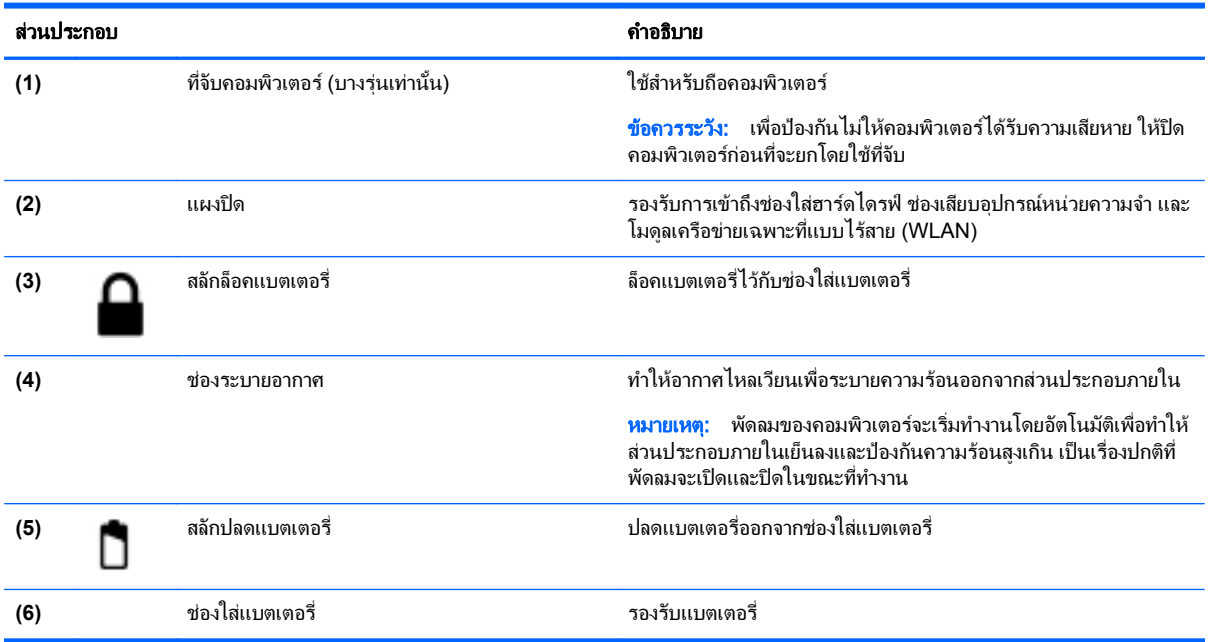

# <span id="page-18-0"></span>3 การเชื่อมต่อเครือข่าย

- การใชผใหู บริการอินเทอรเน็ต (ISP)
- [การเชื่อมตอเครือขายไรสาย](#page-19-0)
- $\mathbb{R}^\gamma$  หมายเหต: คณลักษณะอินเทอร์เน็ตฮาร์ดแวร์และซอฟต์แวร์จะแตกต่างกันไป ขึ้นอย่กับร่นของคอมพิวเตอร์และ ตำแหน่งที่ตั้งขคงคุณ

ิ คอมพิวเตอร์ของคุณอาจรองรับการเชื่อมต่ออินเทอร์เน็ตชนิดต่างๆ ดังต่อไปนี้:

- ์ ไร้สาย–สำหรับการเข้าถึงอินเทอร์เน็ตแบบเคลื่อนที่ คณจะสามารถใช้การเชื่อมต่อไร้สาย โปรดดู การเชื่อมต่อเครือ ูข่าย WLAN ที่มีอย่ ในหน้า 14 หรือ การตั้งค่าเครือข่าย WLAN ใหม่ ในหน้า 14
- ใช้สาย–คณสามารถเข้าถึงอินเทอร์เน็ตด้วยการเชื่อมต่อกับเครือข่ายแบบใช้สาย สำหรับข้อมลเกี่ยวกับการเชื่อมต่อ ูเครือข่ายแบบใช้สาย โปรดดู *ค่มืออ้างอิงสำหรับคอมพิวเตอร์โน้ตบ๊กของ HP*

# การใชผใหู บรการอ ิ นเทอร ิ เน็ต **(ISP)**

ึก่อนที่คุณจะสามารถเชื่อมต่ออินเทอร์เน็ต คุณจะต้องสร้างบัญชี ISP ติดต่อ ISP ในท้องถิ่นเพื่อซื้อบริการอินเทอร์เน็ตและ โมเด็ม ISP จะให้ความช่วยเหลือในการตั้งค่าโมเด็ม ติดตั้งสายเครือข่ายเพื่อเชื่อมต่อคอมพิวเตอร์ไร้สายของคุณเข้ากับ โมเด็ม และทดสอบบริการอินเทอร์เน็ต

 $\mathbb{R}^\prime$  พมายเหต: ISP จะให้ ID ผ้ใช้และรหัสผ่านสำหรับการเชื่อมต่ออินเทอร์เน็ต จดบันทึกข้อมูลนี้และเก็บไว้ในที่ที่ปลอดภัย

ุ คณลักษณะต่อไปนี้จะช่วยให้คณตั้งค่าบัญชีอินเทอร์เน็ตใหม่หรือกำหนดค่าคอมพิวเตอร์เพื่อใช้บัญชีที่มีอยู่:

- ้ **ไอคอนที่ ISP จัดหาให้ (พร้อมใช้งานในตำแหน่งที่ตั้งบางแห่งเท่านั้น)–ไอคอนเหล่านี้อาจปรากฏขึ้นตามลำพังบนเด** ี่ สก์ท็อป Windows หรือจัดกล่มไว้ในโฟลเดอร์ที่มีชื่อว่า Online Services บนเดสก์ท็อป เมื่อต้องการตั้งค่าบัญชี อินเทอร์เน็ตใหม่หรือกำหนดค่าคอมพิวเตอร์เพื่อใช้บัญชีที่มีอย่ ให้ดับเบิลคลิกที่ไอคอน แล้วปฏิบัติตามคำแนะนำบน หนาจอ
- **ตัวช่วยสร้างการเชื่อมต่ออินเทอร์เน็ตของ Windows–**คณสามารถใช้ตัวช่วยสร้างการเชื่อมต่ออินเทอร์เน็ตของ Windows เพื่อเชื่อมต่ออินเทอร์เน็ตในสถานการณ์ต่อไปนี้:
	- คุณมีบัญชีกับ ISP อยู่แล้ว
	- ิ คณไม่มีบัญชีอินเทอร์เน็ตและคณต้องการเลือก ISP จากรายการที่มีอย่ในตัวช่วยสร้าง (อาจไม่มีรายชื่อผ้ให้ บริการ ISP ในบางภูมิภาค)
	- ้ คุณได้เลือก ISP ที่ไม่มีอยู่ในรายการ และ ISP รายนั้นให้ข้อมูลต่างๆ แก่คุณ เช่น IP แอดเดรส และการตั้งค่า POP3 และ SMTP ที่เฉพาะเจาะจง

ี่ เมื่อต้องการเข้าถึงตัวช่วยสร้างการเชื่อมต่ออินเทอร์เน็ตของ Windows และคำแนะนำสำหรับการใช้งาน ให้เลือก ี **เริ่ม > บริการช่วยเหลือและวิธีใช้** จากนั้นพิมพ์ ตัวช่วยสร้างการเชื่อมต่ออินเทอร์เน็ต ในกล่องค้นหา

|学 <mark>หมายเหตุ:</mark> หากมีกล่องโต้ตอบภายในตัวช่วยสร้างที่ให้คณเลือกระหว่างการเปิดหรือปิดการใช้งานไฟร์วอลล์ Windows ให้เลือกเปิดใช้งานไฟร์วอลล์

# <span id="page-19-0"></span>ึการเชื่อมต่อเครือข่ายไร้สาย

เทคโนโลยีไร้สายถ่ายโอนข้อมลผ่านคลื่นวิทย แทนที่จะใช้สายสัญญาณ คอมพิวเตอร์ของคณอาจมีอปกรณ์ไร้สายดังต่อไปนี้:

- อุปกรณเครือขายเฉพาะที่แบบไรสาย (WLAN)
- ์ โมดูลบรอดแบนด์ไร้สายของ HP ซึ่งเป็นอุปกรณ์เครือข่ายบริเวณกว้างแบบไร้สาย (WWAN)
- อปกรณ์ Bluetooth

ี่สำหรับข้อมลเพิ่มเติมเกี่ยวกับเทคโนโลยีไร้สายและการเชื่อมต่อเครือข่ายไร้สาย โปรดด*ู ค่ม<i>ืออ้างอิงสำหรับคอมพิวเตอร์*  $\tilde{l}$ *น้ตบ๊กของ HP* รวมถึงข้อมลเกี่ยวกับลิงค์เว็บไซต์ โดยเลือก **เริ่ม > โปรแกรมทั้งหมด > HP > เอกสารค่มือของ HP** 

## การเชอมต ื่ อเครอขื าย **WLAN** ทมี่ อยี ู

- 1. เปิดเครื่องคอมพิวเตอร์
- 2. ตรวจสอบว่าอปกรณ์ WLAN เปิดอย่
- ี**3**. คลิกไอคอนเครือข่ายในพื้นที่แจ้งเตือนที่ด้านขวาสดของแถบงาน
- 4. เลือกเครือขายที่จะเชื่อมตอ
- 5. คลิก **เชื่อมต่อ**
- 6. หากจําเปน ใหปอนคียความปลอดภัย

## การตั้งคาเครอขื าย **WLAN** ใหม

อุปกรณที่จําเปน:

- ์ โมเด็มบรอดแบนด์ (DSL หรือเคเบิล) **(1)** และบริการอินเทอร์เน็ตความเร็วส<sub>ู</sub>งที่ซื้อจากผ้ให้บริการอินเทอร์เน็ต (ISP)
- เราเตอรไรสาย (ซื้อแยกตางหาก) **(2)**
- คอมพวเตอร ิ ไรสายเครื่องใหมของคณุ **(3)**
- |学 <mark>หมายเหต:</mark> โมเด็มบางร่นมีเราเตอร์ไร้สายแบบในตัว ตรวจสอบกับ ISP ของคณเพื่อระบว่าคุณมีโมเด็มชนิดใด

ภาพประกอบนี้แสดงตัวอย่างของการติดตั้งเครือข่าย WLAN ที่เชื่อมต่อกับอินเทอร์เน็ต เมื่อเครือข่ายของคุณขยายใหญ่ขึ้น ก็จะสามารถเชื่อมต่อคอมพิวเตอร์แบบไร้สายและแบบใช้สายเพิ่มเติมเข้ากับเครือข่ายเพื่อเข้าถึงอินเทอร์เน็ต

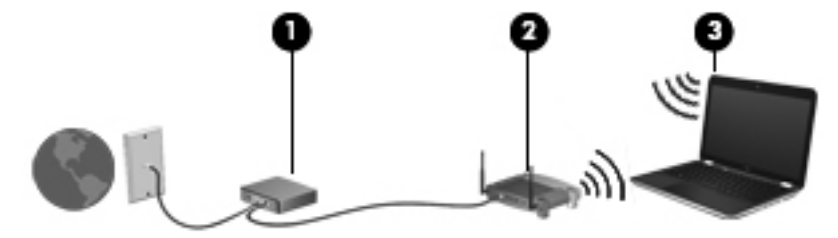

#### การกำหนดค่าเราเตอร์ไร้สาย

สำหรับความช่วยเหลือในการตั้งค่า WLAN โปรดดข้อมลเพิ่มเติมจากผ้ผลิตเราเตอร์หรือ ISP ของคณ

้นอกจากนี้ ระบบปฏิบัติการ Windows ยังมีเครื่องมือที่ช่วยให้คณตั้งค่าเครือข่ายไร้สายเครือข่ายใหม่ เมื่อต้องการใช้เครื่อง มอใน ื Windows เพื่อตั้งคาเครือขาย ใหเลือก เรมิ่ **>** แผงควบคมุ **>** เครอขื ายและอินเทอรเนต็ **>** ศนยู เครอขื ายและการใช **ร่วมกัน > ตั้งค่าการเชื่อมต่อหรือเครือข่ายใหม่ > ตั้งค่าเครือข่ายใหม่ จากนั้นให้ปฏิบัติตามคำแนะนำบนหน้าจอ** 

|学 <mark>หมายเหตุ:</mark> ขอแนะนำให้คุณเชื่อมต่อคอมพิวเตอร์ไร้สายเครื่องใหม่เข้ากับเราเตอร์ โดยใช้สายเครือข่ายที่ให้มาพร้อมกับ ี่ เราเตอร์ เมื่อคอมพิวเตอร์เชื่อมต่ออินเทอร์เน็ตได้สำเร็จ คุณจะสามารถถอดสายเชื่อมต่อ แล้วเข้าถึงอินเทอร์เน็ตผ่านทาง เครือขายไรสาย

## <span id="page-20-0"></span>การปกปอง **WLAN**

ี เมื่อคุณตั้งค่า WLAN หรือเข้าถึง WLAN ที่มีอยู่ ให้เปิดคุณลักษณะความปลอดภัยอยู่เสมอเพื่อปกป้องเครือข่ายจากการเข้า ………………<br>ถึงโดยไม่ได้รับอนุญาต

ี่ สำหรับข้อมูลเกี่ยวกับการปกป้อง WLAN โปรดดู *คู่มืออ้างอิงสำหรับคอมพิวเตอร์โน้ตบุ๊กของ HP* 

#### <span id="page-21-0"></span>4 แป้นพิมพ์และอุปกรณ์ชี้ตำแหน่ง ֦֘

- <u>การใช้แป้นพิมพ์</u>
- <u>ุการใช้อุปกรณ์ชี้ตำแหน่ง</u>

# การใชแปนพมพิ

## การระบุแป้นลัด

แปนลัดคอการกดแป ื น fn **(1)** และแปนฟงกชันอันใดอันหนงึ่ **(2)** พรอมกัน

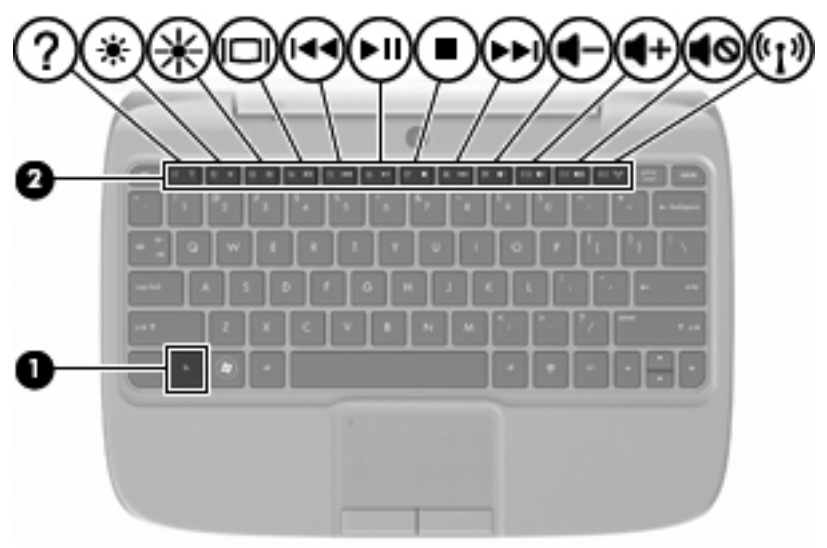

#### วิธใชี แปนลัด:

▲ กดแป้น fn หนึ่งครั้ง แล้วกดแป้นที่สองของการกดแป้นลัดพร้อมกันหนึ่งครั้ง

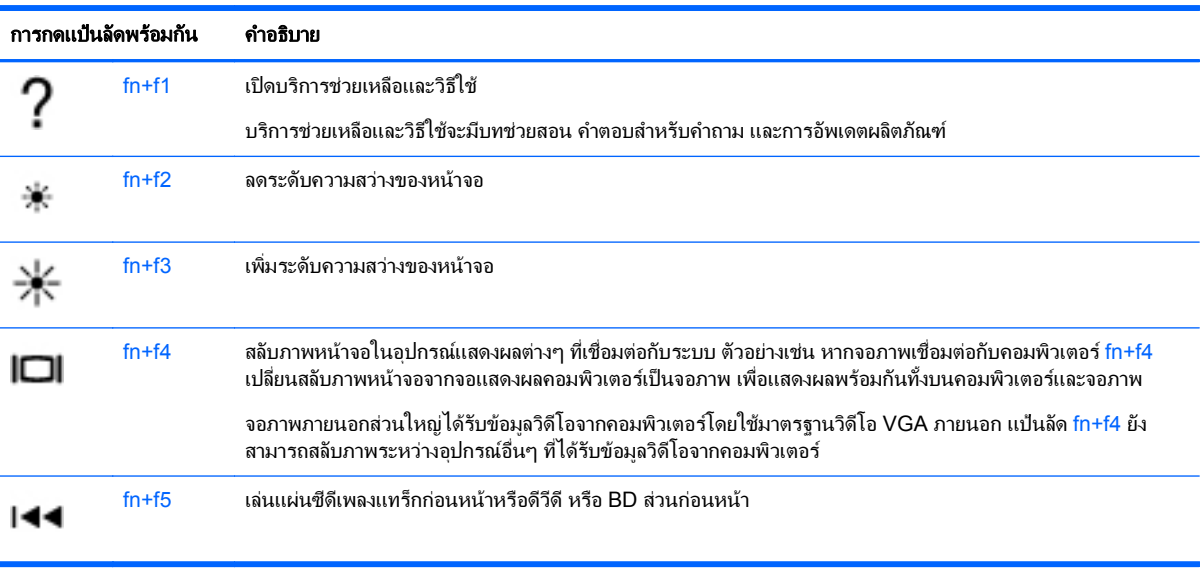

<span id="page-22-0"></span>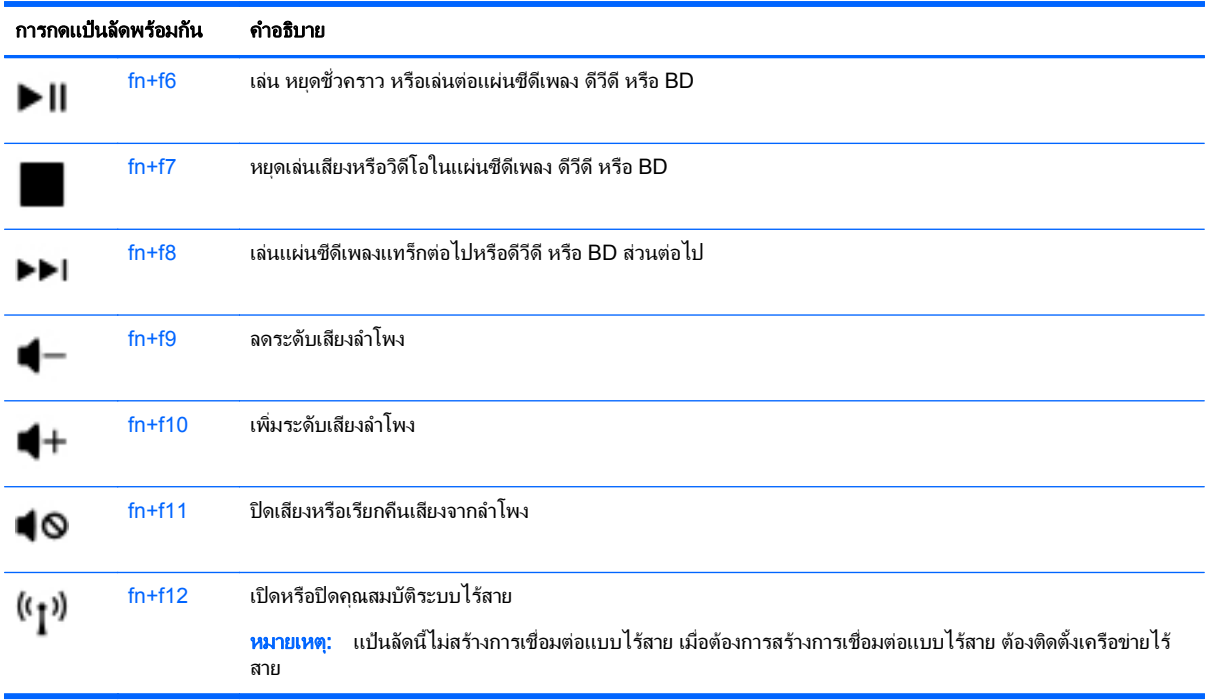

## การใชคียแพด

คอมพิวเตอร์สนับสนุนคีย์แพดตัวเลขเสริมภายนอกหรือแป้นพิมพ์เสริมภายนอกที่มีคีย์แพดตัวเลข

#### ึการใช้คีย์แพดตัวเลขเสริมภายนอก

แป้นบนคีย์แพดตัวเลขภายนอกส่วนใหญ่ทำหน้าที่แตกต่างกันโดยเป็นไปตามแต่ว่าจะเปิดหรือปิด num lock ตัวอย่างเช่น:

- เมื่อเปิด num lock แป้นส่วนใหญ่บนคีย์แพดจะพิมพ์เป็นตัวเลข
- $\bullet$  เมื่อปิด num lock แป้นส่วนใหญ่บนคีย์แพดจะทำหน้าที่เหมือนปุ่มลุกศร แป้น page up หรือแป้น page down

เมื่อต้องการเปิดหรือปิด num lock บนคีย์แพดภายนอกขณะคุณทำงาน:

 $\blacktriangle$  กดแป้น num lk บนคีย์แพดภายนอก

# <span id="page-23-0"></span>การใช้อุปกรณ์ชี้ตำแหน่ง

 $\beta$  ทมายเหตุ: นอกจากอุปกรณ์ขี้ตำแหน่งที่รวมอยู่ในคอมพิวเตอร์ คุณสามารถใช้เมาส์ USB ภายนอก (ขื้อแยกต่างหาก) โดยเชื่อมต่อกับพอร์ต USB พอร์ตใดพอร์ตหนึ่งบนคอมพิวเตอร์

## ึ การตั้งค่าการกำหนดลักษณะอุปกรณ์ชี้ตำแหน่ง

ใช้ Mouse Properties (คุณสมบัติของเมาส์) ใน Windows® เพื่อกำหนดการตั้งค่าสำหรับอุปกรณ์ชี้ตำแหน่งเอง เช่น การกําหนดคาปุม ความเร็วของการคลิก และตัวเลือกตวชั ี้

ู้เมื่อต้องการเข้าถึงคุณสมบัติของเมาส์ ให้เลือก **เริ่ม > อุปกรณ์และเครื่องพิมพ์** จากนั้นให้คลิกขวาที่อุปกรณ์ที่แสดงถึง ์ คอมพิวเตอร์ของคุณ และเลือก **การตั้งค่าเมาส์** 

## การใช้ทัชแพด

#### การเปด**/**ปดใชงานทชแพด ั

เมื่อต้องการเปิดและปิดใช้งานทัชแพด ให้เคาะสองครั้งเร็วๆ ที่ตัวระบสถานะปิดทัชแพด เมื่อตัวระบุสถานะปิด ทัชแพดเปนสีเหลือง แสดงวาทัชแพดปดอยู

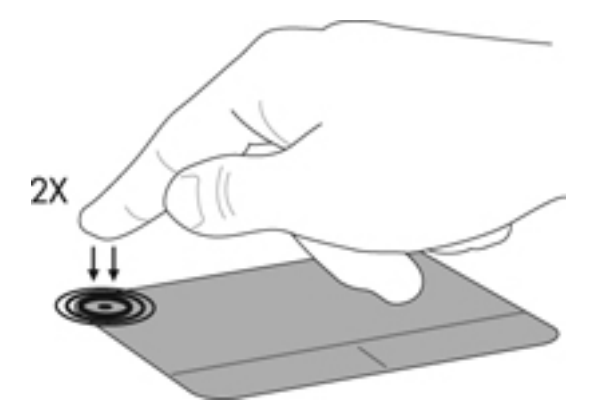

#### การนำทาง

เมื่อต้องการเลื่อนตัวชี้ ให้เลื่อนนิ้วมือหนึ่งนิ้วลากผ่านทัชแพดไปตามทิศทางที่คุณต้องการให้ตัวชี้เลื่อนไป

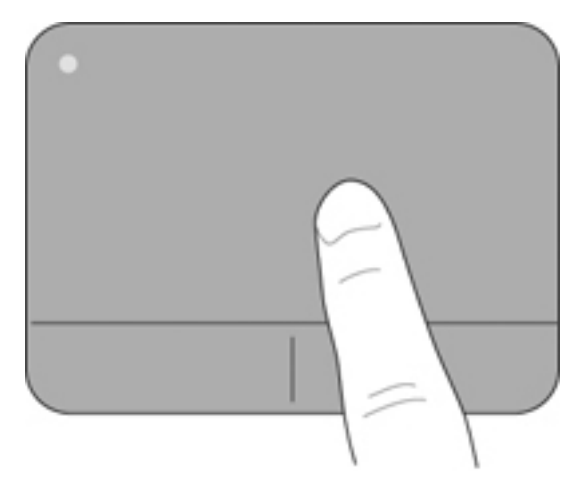

## <span id="page-24-0"></span>การเลอกื

ใช้ปุ่มทัชแพดซ้ายและขวาเหมือนกับปุ่มที่ตรงกันบนเมาส์ภายนอก

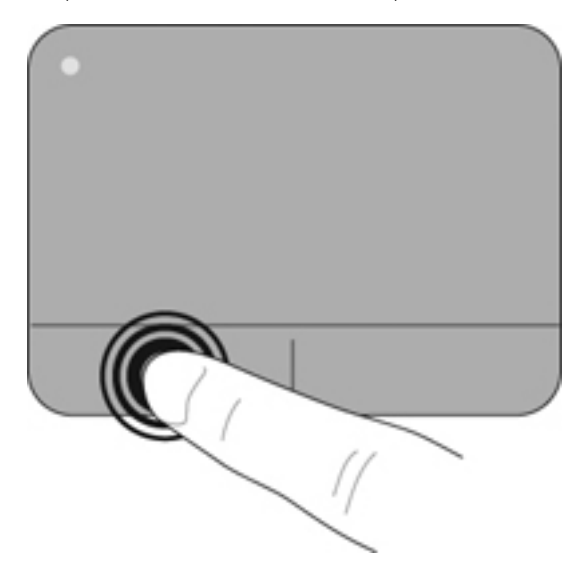

#### <span id="page-25-0"></span>5 การบำรุงรักษา ํ ั

- การใสหรือถอดแบตเตอรี่
- [การเปลี่ยนหรืออัพเกรดฮารดไดรฟ](#page-26-0)
- [การใสอุปกรณหนวยความจํากลับเขาท](#page-29-0)ี่
- [การอัพเกรดโปรแกรมและไดรเวอร](#page-32-0)
- [การดูแลรักษาตามปกต](#page-32-0)ิ

# การใสหรือถอดแบตเตอรี่

- หมายเหต:ุ สําหรับขอมูลเพมเต ิ่ มเก ิ ี่ยวกับการใชแบตเตอรี่ โปรดดูคมู ืออางอิงสําหรับคอมพิวเตอรโนตบุกของ HP เมื่อตองการใสแบตเตอรี่:
	- ี**่ 1.** ลดระดับขอบด้านนอก **(1)** ของแบตเตอรี่ลงในช่องใส่แบตเตอรี่
	- ี**2. กดขอบด้านใน <b>(2)** ของแบตเตอรี่จนกระทั่งคุณได้ยินเสียงคลิก
	- ี**3. เลื่อนสลักล็อคแบตเตอรี่ <b>(3)** เข้าไปด้านในเพื่อล็อคแบตเตอรี่เข้ากับช่องใส่

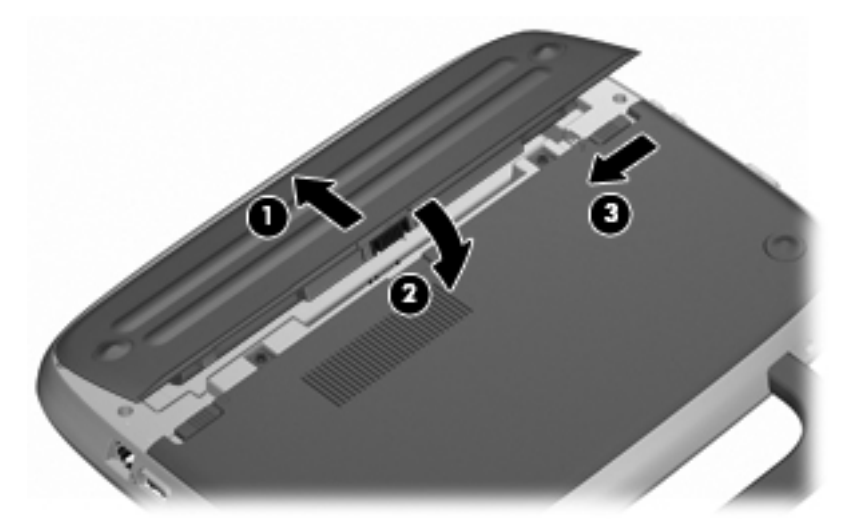

เมื่อต้องการถอดแบตเตอรี่:

- $\Delta$  ข้อควรระวัง: การถอดแบตเตอรี่ที่เป็นแหล่งพลังงานเพียงแหล่งเดียวสำหรับคอมพิวเตอร์อาจทำให้ข้อมลสญหายได้ เพื่อ ู ป้องกันไม่ให้ข้อมูลสูญหาย ให้บันทึกงานของคุณและเรียกใช้โหมดไฮเบอร์เนต หรือปิดระบบคอมพิวเตอร์ผ่านทาง Windows กอนที่จะถอดแบตเตอรี่
	- 1. เลื่อนสลักล็อคแบตเตอรี่ **(1)** เพื่อปลดล็อคแบตเตอรี่
	- 2. เลื่อนสลักปลดแบตเตอรี่ **(2)** เพื่อปลดแบตเตอรี่ออกจากคอมพวเตอร ิ

<span id="page-26-0"></span>ี**3. ยกขอบด้านใน (3) ของแบตเตอรี่ และเอาแบตเตอรี่ออกจากคอมพิวเตอร์** 

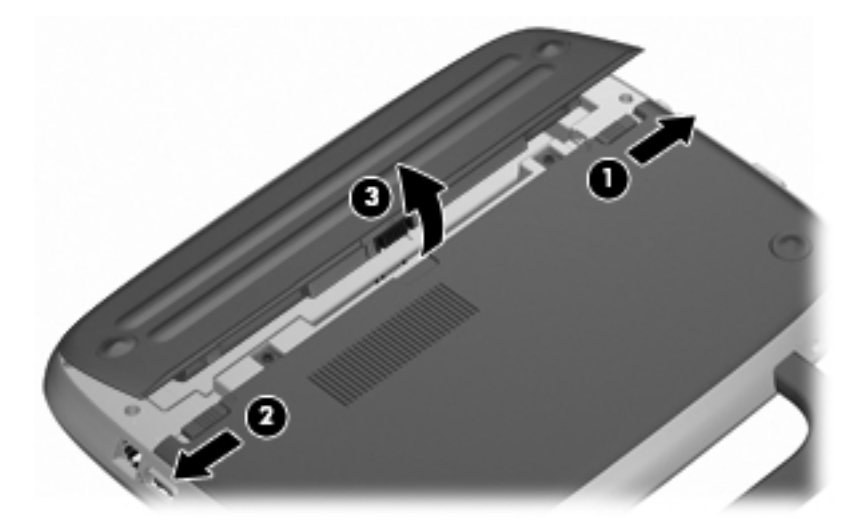

# การเปลี่ยนหรืออัพเกรดฮาร์ดไดรฟ์

 $\triangle$  ข้อควรระวัง: เพื่อป้องกันข้อมูลสูญหายหรือระบบไม่ตอบสนอง:

ี่ ปิดเครื่องคอมพิวเตอร์ก่อนที่จะถอดฮาร์ดไดรฟ์ออกจากช่องใส่ อย่าถอดฮาร์ดไดรฟ์ขณะที่คอมพิวเตอร์เปิดอยู่ หรืออยู่ใน สถานะสลีป หรือไฮเบอรเนต

หากคุณไม่แน่ใจว่าคอมพิวเตอร์ปิดอยู่หรืออยู่ในสถานะไฮเบอร์เนต ให้เปิดเครื่องคอมพิวเตอร์โดยกดปุ่มเปิด/ปิด จากนั้นให้ ปดคอมพิวเตอรผานทางระบบปฏิบัติการ

## การถอดฮารดไดรฟ

- 1. บันทึกงานของคุณและปิดระบบคอมพิวเตอร์
- 2. ถอดอปกรณ์ภายนอกทั้งหมดที่เชื่อมต่อกับคอมพิวเตอร์
- 3. ถอดปลั๊กสายไฟออกจากเตาเสียบ AC และถอดแบตเตอรี่
- 4. จัดวางคอมพวเตอร ิ โดยใหชองใสแบตเตอรี่หันเขาหาคุณ
- 5. ถอดสกรู2 ตัว **(1)** บนแผงปด

<span id="page-27-0"></span>ี 6. ยกขอบด้านใน **(2)** ของแผงปิด แล้วเลื่อนแผงปิด **(3)** เข้าหาตัวคุณเพื่อถอดออก

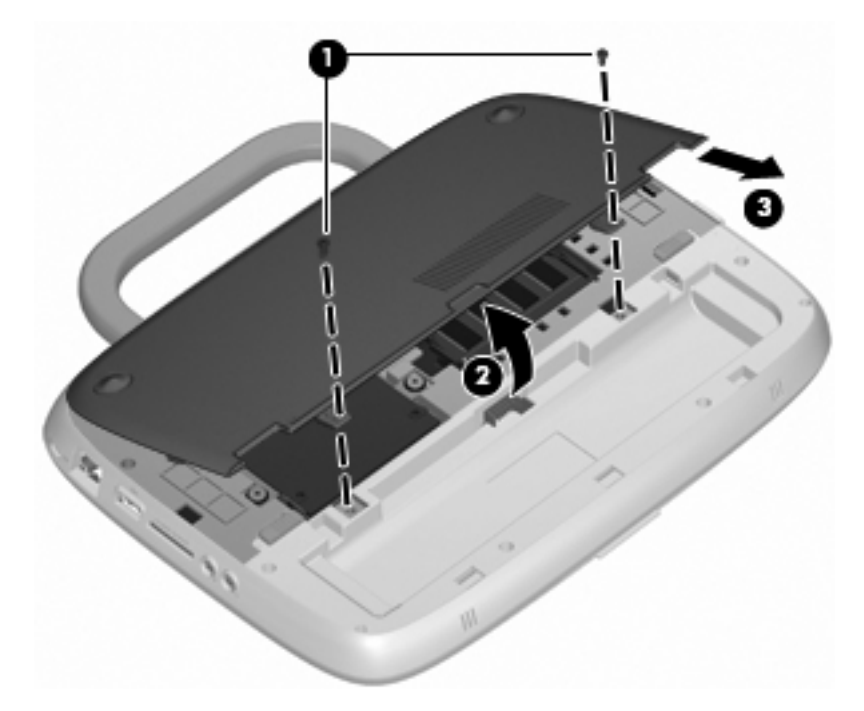

- 7. ถอดสกรู4 ตัวที่ยดฮาร ึ ดไดรฟ**(1)**
- 8. จับแท็บ **(2)** และยกฮารดไดรฟออกจากชองใส

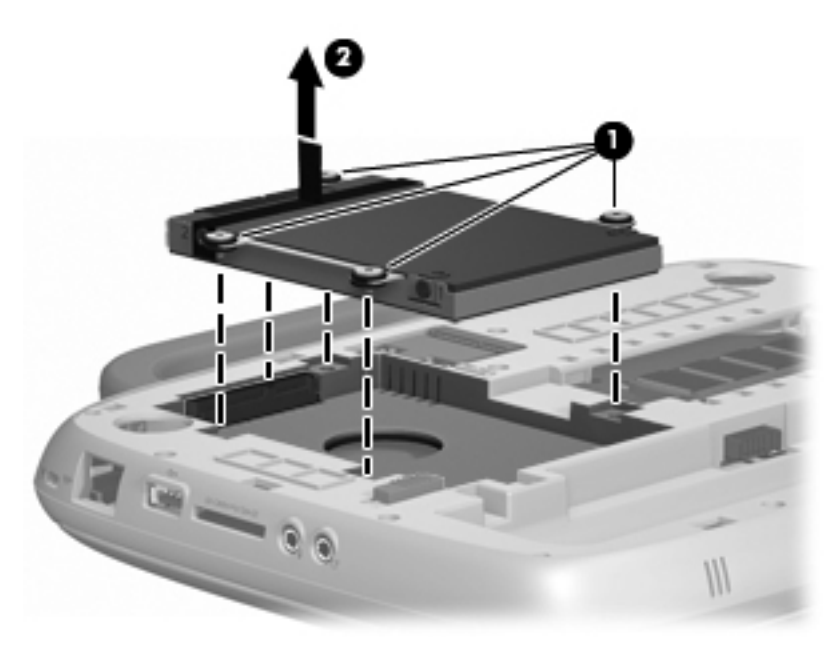

# การติดตั้งฮาร์ดไดรฟ์

1. จับแท็บ **(1)** และใสฮารดไดรฟ**(2)** ลงในชองใส

ี**2. ติดตั้งสกรุ 4 ตัวที่ยึดฮาร์ดไดรฟ์** (3)

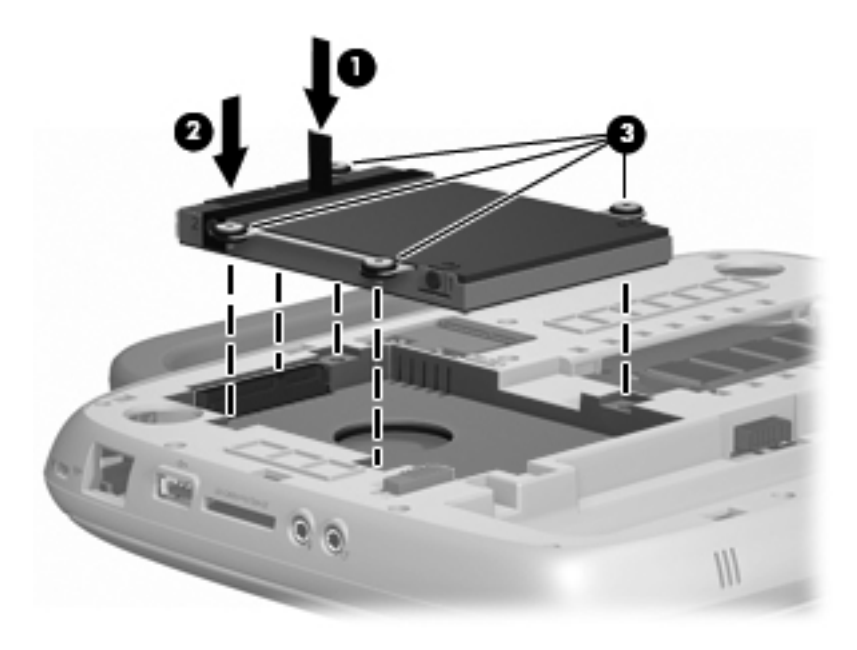

- 3. จัดวางแท็บ **(1)** บนแผงปดใหตรงกับรอยบากบนคอมพิวเตอร
- 4. ปดแผงปด **(2)**
- ี**5.** ติดตั้งสกรุ 2 ตัว **(3)** บนแผงปิด

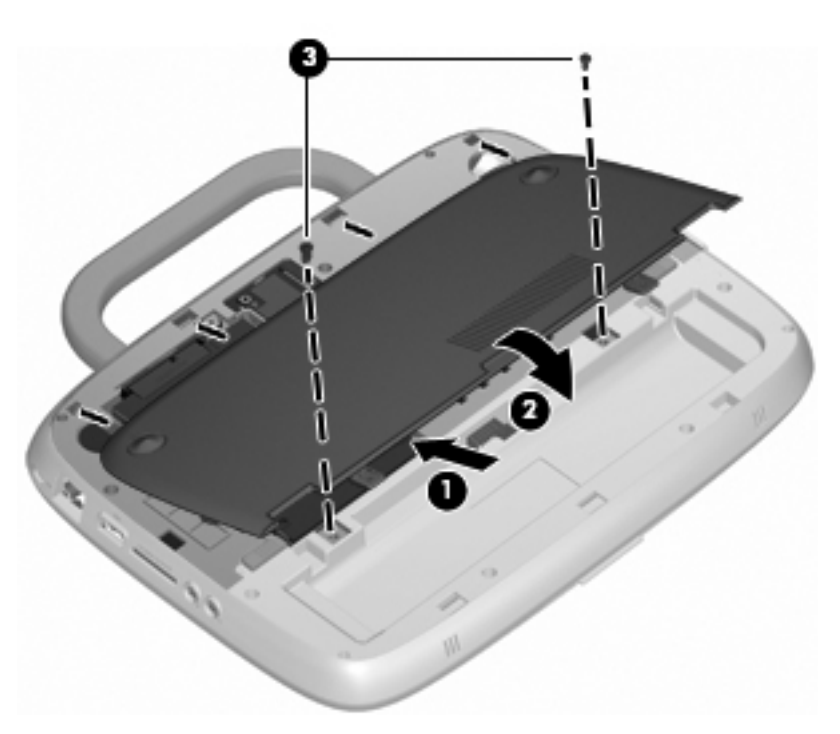

- 6. ใสแบตเตอรี่กลับเขาที่
- 7. ตอสายไฟและอุปกรณภายนอกอีกครั้ง
- 8. เปดเครื่องคอมพวเตอร ิ

# <span id="page-29-0"></span>ี การใส่อุปกรณ์หน่วยความจำกลับเข้าที่

ี คอมพิวเตอร์มีช่องเสียบอุปกรณ์หน่วยความจำหนึ่งช่อง ซึ่งรองรับหน่วยความจำขนาด 1 GB หรือ 2 GB หากคอมพิวเตอร์ ของคุณมีหน่วยความจำ 1 GB คุณจะสามารถอัพเกรดความจุของคอมพิวเตอร์ด้วยการแทนที่หน่วยความจำ 1 GB ด้วย หนวยความจํา 2 GB

- $\Delta$  กำเตือน! เพื่อป้องกันไฟฟ้าช็อตหรือความเสียหายต่ออุปกรณ์ ให้ถอดปลั๊กไฟและถอดแบตเตอรี่ออกก่อนที่จะติดตั้งอุปกรณ์ หนวยความจํา
- $\triangle$  ข้อควรระวัง: การคายประจุไฟฟ้าสถิต (Electrostatic Discharge ESD) อาจทำให้ขึ้นส่วนอิเล็กทรอนิกส์ได้รับความ ู เสียหาย ก่อนที่จะเริ่มกระบวนการ คณจะต้องคายประจุไฟฟ้าสถิตด้วยการแตะที่วัตถุโลหะที่ต่อลงดิน

้เมื่อต้องการเพิ่มหรือเปลี่ยนอปกรณ์หน่วยความจำ:

 $\triangle$  ข้อควรระวัง: เพื่อป้องกันข้อมูลสูญหายหรือระบบไม่ตอบสนอง:

ี่ ปิดระบบคอมพิวเตอร์ก่อนที่จะเพิ่มหรือเปลี่ยนอุปกรณ์หน่วยความจำ อย่าถอดอุปกรณ์หน่วยความจำขณะที่คอมพิวเตอร์เปิด ่อยู่ หรืออยู่ในสถานะสลีป หรือไฮเบอร์เนต

หากคุณไม่แน่ใจว่าคอมพิวเตอร์ปิดอย่หรืออยในสถานะไฮเบอร์เนต ให้เปิดเครื่องคอมพิวเตอร์โดยกดปุ่มเปิด/ปิด จากนั้นให้ ปดคอมพิวเตอรผานทางระบบปฏิบัติการ

- 1. บันทึกงานของคุณและปิดระบบคอมพิวเตอร์
- 2. ถอดอปกรณ์ภายนอกทั้งหมดที่เชื่อมต่อกับคอมพิวเตอร์
- 3. ถอดปล๊กสายไฟออกจากเต้าเสียบ AC และถอดแบตเตอรี่
- 4. จัดวางคอมพวเตอร ิ โดยใหชองใสแบตเตอรี่หันเขาหาคุณ
- 5. ถอดสกรู2 ตัว **(1)** บนแผงปด
- <mark>6. ยกขอบด้านใน **(2)** ของแผงปิด แล้วเลื่อนแผงปิด **(3)** เข้าหาตัวคณเพื่อถอดออก</mark>

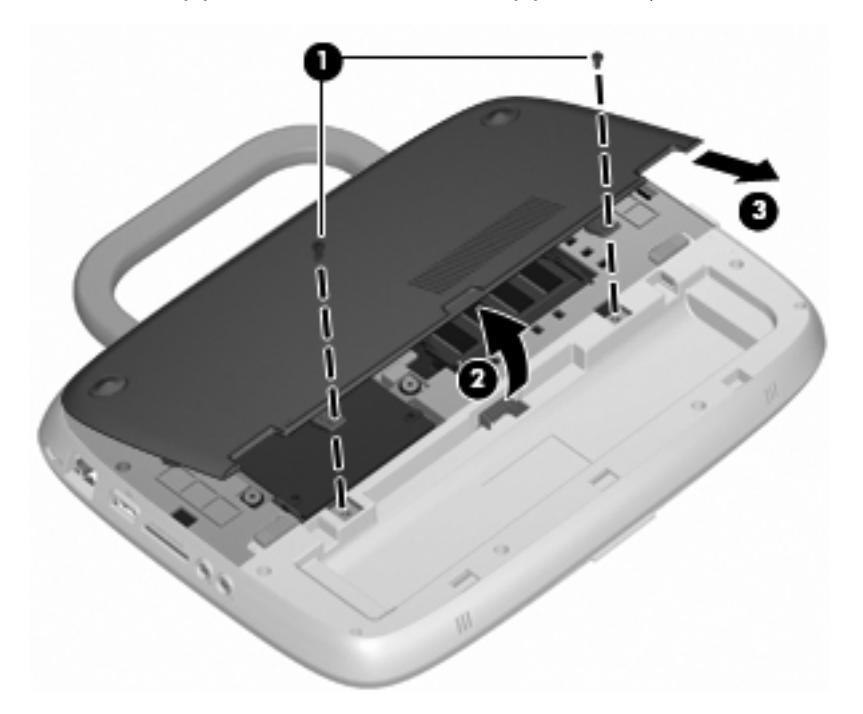

- 7. ถอดอปกรณ์หน่วยความจำที่มีอย่:
	- **a**. ดึงคลิปยดึ **(1)** ที่แตละดานของอุปกรณหนวยความจํา อุปกรณหนวยความจําจะเผยอขึ้นมา
- <span id="page-30-0"></span>**b**. จับขอบของอุปกรณหนวยความจํา **(2)** แลวคอยๆ ดงอึ ุปกรณหนวยความจําออกจากชองเสียบหนวยความจํา
	- $\Delta$  ข้อควรระวัง: เพื่อป้องกันไม่ให้อุปกรณ์หน่วยความจำได้รับความเสียหาย ให้จับอุปกรณ์หน่วยความจำที่ส่วน ขอบเทานั้น อยาแตะที่สวนประกอบบนอุปกรณหนวยความจํา

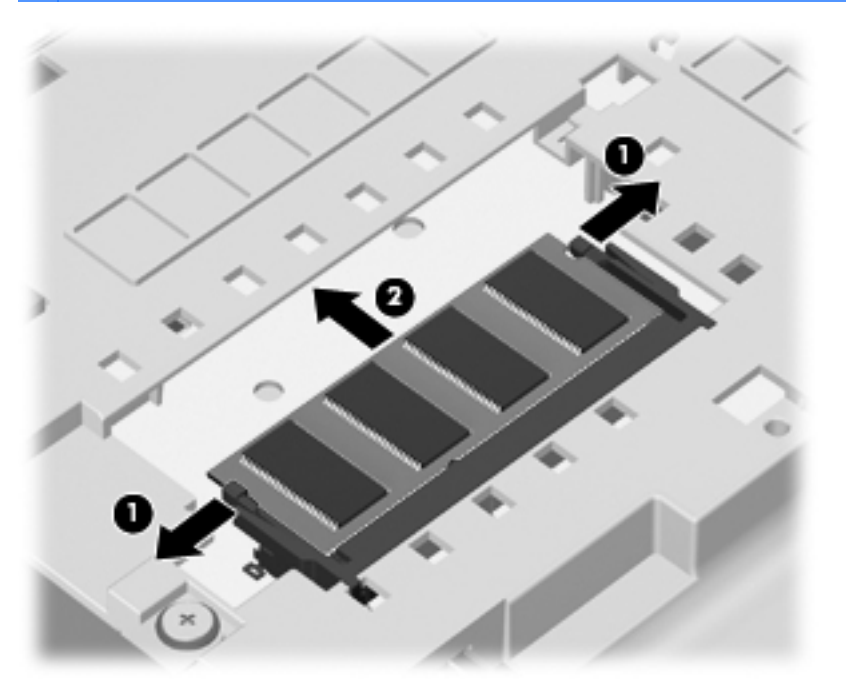

เพื่อปองกันอุปกรณหนวยความจําหลังจากที่ถอดออกมาแลว ใหเก็บไวในหีบหอบรรจุที่ปลอดภัยจากไฟฟาสถิต

- 8. ใส่อปกรณ์หน่วยความจำใหม่:
	- $\Delta$  ข้อควรระวัง: เพื่อป้องกันไม่ให้อุปกรณ์หน่วยความจำได้รับความเสียหาย ให้จับอุปกรณ์หน่วยความจำที่ส่วนขอบ เทานั้น อยาแตะที่สวนประกอบบนอุปกรณหนวยความจํา
		- **a**. จัดวางสวนขอบที่มีรอยบาก **(1)** ของอุปกรณหนวยความจําใหตรงกับแท็บในชองเสียบหนวยความจํา
		- **b**. ขณะที่อุปกรณหนวยความจําทํามุม 45 องศากับพื้นผิวของชองใสอุปกรณหนวยความจํา ใหกดหนวยความจํา **(2)** ลงในชองเสียบจนกระทั่งล็อคเขาที่อยางแนนหนา
- <span id="page-31-0"></span>**c**. คอยๆ กดอุปกรณหนวยความจํา **(3)** ลง โดยออกแรงกดทั้งที่ขอบดานซายและดานขวาของอุปกรณ หนวยความจํา จนกระทั่งคลิปยดลึ ็อคเขาที่
	- $\Delta$  ข้อควรระวัง: เพื่อป้องกันไม่ให้อุปกรณ์หน่วยความจำได้รับความเสียหาย อย่าทำให้อุปกรณ์หน่วยความจำโค้ง งอ

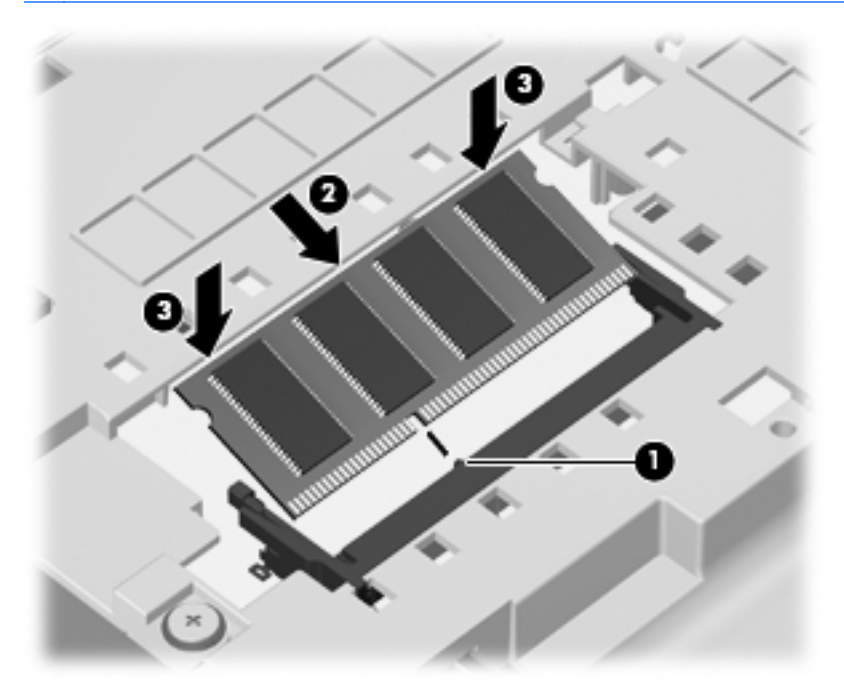

- 9. จัดวางแท็บ **(1)** บนแผงปดใหตรงกับรอยบากบนคอมพิวเตอร
- 10. ปดแผงปด **(2)**
- ี**11.** ติดตั้งสกรู 2 ตัว **(3)** บนแผงปิด

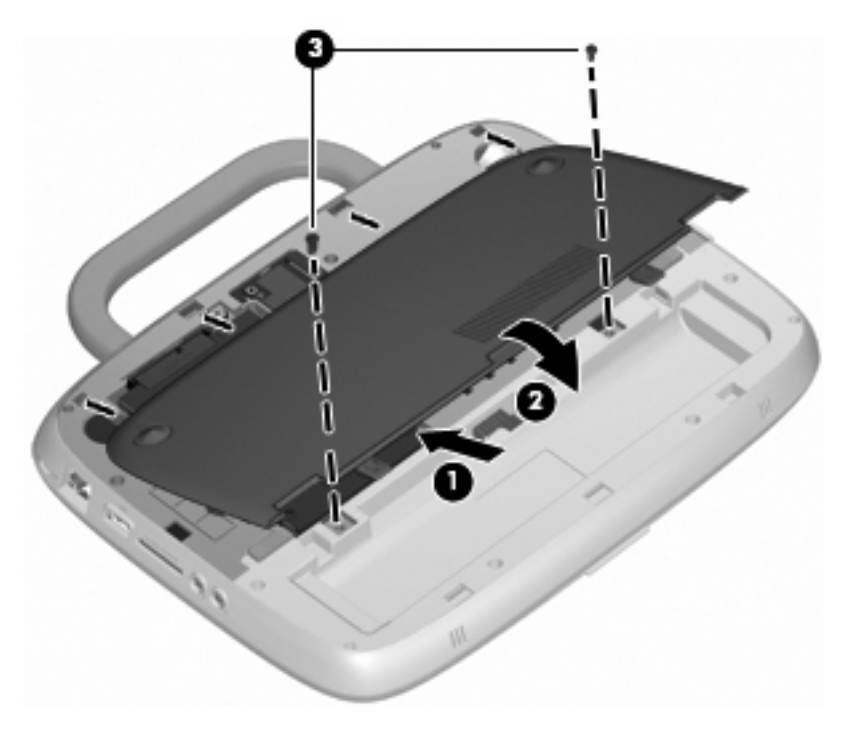

12. ใสแบตเตอรี่กลับเขาที่

- 13. ต่อสายไฟและอปกรณ์ภายนอกอีกครั้ง
- 14. เปดเครื่องคอมพวเตอร ิ

# <span id="page-32-0"></span>การอพเกรดโปรแกรมและไดรเวอร ั

HP ขอแนะนำให้คณอัพเดตโปรแกรมและไดรเวอร์ของคณอย่างสม่ำเสมอเพื่อให้เป็นเวอร์ชันล่าสุด ไปที่ <http://www.hp.com/support> เพื่อดาวน์โหลดเวอร์ชันล่าสุด นอกจากนี้คุณยังสามารถขอรับการแจ้งเตือนเกี่ยวกับการ ้อัพเดตอัตโนมัติเมื่อโปรแกรมอัพเดตพร้อมใช้งาน

# การดูแลรักษาตามปกติ

## ์ คำแนะนำในการทำความสะอาด

หัวข้อนี้จะอธิบายถึงวิธีปฏิบัติที่ดีที่สุดและคำแนะนำในการดแลทำความสะอาดโน้ตบ๊กหรือแท็บเล็ตพีซีของคณอย่างปลอดภัย

#### ้ ผลิตภัณฑ์ทำความสะอาด

่ ใช้ผลิตภัณฑ์ต่อไปนี้เพื่อดูแลและทำความสะอาดโน้ตบ๊กหรือแท็บเล็ตพีซีของคณอย่างปลอดภัย

- ไดเมทิลเบนซิลแอมโมเนียมคลอไรด์ ความเข้มข้นสงสด 0.3 เปอร์เซ็นต์ (ตัวอย่างเช่น ผ้าเช็ดทำความสะอาดและฆ่า ้เชื้อโรคแบบใช้แล้วทิ้ง ซึ่งมีให้เลือกใช้ได้จากหลายยี่ห้อ)
- ้ น้ำยาเช็ดกระจกแบบไร้แอลกอฮอล์
- ่ น้ำสบ่อ่อน
- ้ผ้าเช็ดทำความสะอาดไมโครไฟเบอร์ชนิดแห้ง หรือผ้าชามัวร์ (ปราศจากไฟฟ้าสถิตย์และน้ำมัน)
- ่ ผ้าเช็ดทำความสะอาดแบบปราศจากไฟฟ้าสถิตย์
- $\Delta$  ข้อควรระวัง: หลีกเลี่ยงผลิตภัณฑ์ทำความสะอาดต่อไปนี้:

ุผลิตภัณฑ์ที่มีตัวทำละลายเข้มข้น เช่น แอลกอฮอล์ อะซีโตน แอมโมเนียมคลอไรด์ เมทิลีนคลอไรด์ และไฮโดรคาร์บอน ซึ่ง ื่อาจทำให้พื้นผิวของโน้ตบุ๊กหรือแท็บเล็ตพีซีของคุณเกิดความเสียหายอย่างถาวร

้วัสดที่ประกอบด้วยเส้นใย เช่น กระดาษเช็ดมือ ซึ่งอาจทำให้โน้ตบ๊กหรือแท็บเล็ตพีซีเป็นรอยขีดข่วน ฝุ่นละอองและคราบ น้ํายาทําความสะอาดอาจติดอยทู ี่รอยขดขี วนไดเมื่อเวลาผานไป

#### ้ วิธีการทำความสะอาด

ทำตามวิธีการในหัวข้อนี้เพื่อทำความสะอาดโน้ตบ๊กหรือแท็บเล็ตพีซีของคณอย่างปลอดภัย

- ่∆ <mark>คำเตือน!</mark> เพื่อป้องกันไฟฟ้าช็อตหรือความเสียหายที่จะเกิดกับส่วนประกอบของเครื่อง อย่าพยายามทำความสะอาดโน้ตบ็ก หรือแท็บเล็ตพีชีของคุณขณะที่เครื่องเปิดอยู่ ก่อนทำความสะอาดโน้ตบุ๊กหรือแท็บเล็ตพีซีของคณ ให้ปิดเครื่องโน้ตบ็กหรือ ้ แท็บเล็ตพีซีเพื่อไม่ให้กระแสไฟฟ้าเข้าส่เครื่อง ถอดสายของเครื่องออกจากแหล่งจ่ายไฟภายนอก แล้วยกเลิกการเชื่อมต่อกับ ้อปกรณ์ภายนอกที่เปิดอย่ทั้งหมด
- $\Delta$  ข้อควรระวัง: อย่าฉีดพ่นสารหรือน้ำยาทำความสะอาดบนพื้นผิวของโน้ตบ๊กหรือแท็บเล็ตพีซีโดยตรง ของเหลวที่ปล่อยให้ ้ หยดใส่พื้นผิวอาจทำให้ส่วนประกอบภายในเครื่องเกิดความเสียหายอย่างถาวร

#### การทาความสะอาดจอแสดงผล ํ

ู้ เช็ดหน้าจอแสดงผลเบาๆ โดยใช้ผ้าใยสังเคราะห์อ่อนน่มที่ชบหมาดๆ ด้วยน้ำยาเช็ดกระจกแบบ*ไร้แอลกอฮอล์* ตรวจดให้ ี แน่ใจว่าจอแสดงผลนั้นแห้งดีแล้วก่อนที่จะพับฝาหน้าจอเครื่อง

#### <span id="page-33-0"></span>ึ การทำความสะอาดด้านข้างและฝาปิดเครื่อง

ในการทำความสะอาดและฆ่าเชื้อด้านข้างและฝาปิด ให้ใช้ผ้าไมโครไฟเบอร์หรือผ้าชามัวร์ที่น่มชบกับน้ำยาทำความสะอาด ิชนิดใดชนิดหนึ่งในรายการข้างต้น หรือใช้ผ้าเช็ดทำความสะอาดและฆ่าเชื้อโรคแบบใช้แล้วทิ้งที่เหมาะสม

 $\mathbb{R}$  ทมายเหต: เมื่อทำความสะอาดฝาปิดโน้ตบ๊ก ให้เช็ดวนเป็นวงกลมเพื่อช่วยกำจัดสิ่งสกปรกและฝ่นละออง

#### กา**รทำความสะอาดทัชแพดและแป้นพิมพ์**

- $\Delta$  ข้อควรระวัง: เมื่อทำความสะอาดทัชแพดและแป้นพิมพ์ อย่าให้ของเหลวหยดลงไปในระหว่างแป้น ของเหลวที่หกสามารถ ทําลายสวนประกอบภายในไดอยางถาวร
	- ่ ในการทำความสะอาดและฆ่าเชื้อทัชแพดและแป้นพิมพ์ ให้ใช้ผ้าไมโครไฟเบอร์หรือผ้าชามัวร์ที่น่มชบกับน้ำยา ้ทำความสะอาดชนิดใดชนิดหนึ่งในรายการข้างต้น หรือใช้ผ้าเช็ดทำความสะอาดและฆ่าเชื้อโรคแบบใช้แล้วทิ้งที่เหมาะ สม
	- เพื่อป้องกันไม่ให้แป้นพิมพ์ติดขัดและขจัดฝุ่นละออง เศษใย และเศษผงชิ้นเล็กๆ ที่ติดอยู่ใต้แป้น ให้ใช้กระป๋องอากาศ ้ อัดชนิดที่มีหลอดฉีดพ่นเพื่อทำความสะอาด
	- ี ⁄กิ๋ <mark>อำเตือน!</mark> เพื่อป้องกันไฟฟ้าช็อตหรือความเสียหายต่อส่วนประกอบภายใน อย่าใช้เครื่องดูดฝุ่นเพื่อทำความสะอาด ู แป้นพิมพ์ เครื่องดดฝ่นอาจทำให้มีฝนผงจากข้าวของเครื่องใช้ภายในบ้านสะสมอย่บนพื้นผิ้วแป้นพิมพ์

#### การทาความสะอาดปากกาและท ํ ยี่ ดปากกาของแท ึ บเล ็ ตพ็ ซี ี

ใช้ผ้าไมโครไฟเบอร์หรือผ้าชามัวร์ที่น่มชบกับน้ำยาทำความสะอาดชนิดใดชนิดหนึ่งในรายการข้างต้น หรือใช้ผ้าเช็ด ้ทำความสะอาดและฆ่าเชื้อโรคแบบใช้แล้วทิ้งที่เหมาะสม:

- ่ ในการทำความสะอาดปากกา ให้เช็ดปากกาขึ้นลงเพื่อช่วยกำจัดสิ่งสกปรกและฝ่นละออง
- ่ ในการทำความสะอาดที่ยึดปากกา ให้เช็ดโดยหมนวนในช่องของที่ยึดปากกา
- $\Delta$  ข้อควรระวัง: อย่าใส่ของเหลว หรือสอดวัสดใดๆ นอกเหนือจากปากกาแท็บเล็ตพีซีลงในที่ยึดปากกา เนื่องจากที่ยึดปากกา นั้นเชื่อมกับส่วนประกอบอิเล็กทรอนิกส์บางอย่างภายในเครื่องแท็บเล็ตพีซีโดยไม่มีสิ่งใดมาผนึกกั้นไว้

# <span id="page-34-0"></span>— การสำรองและการกู้คืน<br>เพื่อปกป้องข้อมูลของคุณ ให้ใช้การสำรองข้อมูลและการคืนค่าของ Windows เพื่อสำรองไฟล์และโฟลเดอร์ สำรองฮาร์ด

ไดรฟ์ทั้งหมด (บางรุ่นเท่านั้น) หรือสร้างดิสก์อิมเมจระบบ ในกรณีที่ระบบล้มเหลว คณสามารถใช้ไฟล์สำรองเพื่อคืนค่า <u>เนื้อหาของคอมพิวเตอร์ของคณ</u>

การสํารองขอม ูลและการคืนคาของ Windows ประกอบดวยตัวเลือกตอไปน:ี้

- การสํารองไฟลและโฟลเดอร
- ึ การสร้างอิมเมจระบบ (บางร่นเท่านั้น)
- ิ การจัดตารางเวลาสำหรับการสำรองข้อมลอัตโนมัติ (บางรุ่นเท่านั้น)
- การกูคืนไฟล
- ึ การคืนค่าคอมพิวเตอร์ให้กลับส่สถานะดั้งเดิม

|学 <mark>หมายเหตุ:</mark> สำหรับคำแนะนำโดยละเอียด ให้ทำการค้นหาหัวข้อเหล่านี้ในบริการช่วยเหลือและวิธีใช้

<u>ิ หมายเหต:</u> ในกรณีที่ระบบขาดเสถียรภาพ HP ขอแนะนำให้คณพิมพ์ขึ้นตอนการก้คืนและเก็บไว้ใช้งานในภายหลัง

## <u>การสำรองข้อมูลของคุณ</u>

ึการกู้คืนหลังจากระบบล้มเหลวจะให้ผลลัพธ์ที่สมบรณ์เพียงใดนั้นขึ้นอย่กับการสำรองข้อมูลล่าสุด คณควรสร้างดิสก์อิมเมจ ้ระบบ (บางร่นเท่านั้น) และข้อมลสำรองเบื้องต้นในทันทีหลังจากที่ติดตั้งซอฟต์แวร์ เมื่อคณเพิ่มซอฟต์แวร์และไฟล์ข้อมลใหม่ ึ คณควรสำรองระบบต่อเนื่องเป็นประจำเพื่อรักษาสำเนาสำรองปัจจบันที่เหมาะสม สำเนาสำรองเบื้องต้นและสำเนาสำรองชดุ ต่อๆ มาจะช่วยให้คณก้คืนข้อมลและการตั้งค่าของคณได้ในกรณีที่เกิดความล้มเหลว

คณสามารถส ุ ํารองขอม ูลของคณไปย ุ งดั ิสกแบบออปตคอล ิ โดยใชไดรฟแบบออปติคอล USB ภายนอก (ซื้อแยกตางหาก) หรือฮารดไดรฟเสริมภายนอก หรือไดรฟเครือขาย

โปรดรับทราบประเด็นต่อไปนี้เมื่อทำการสำรองข้อมูล:

- ้ เก็บไฟล์ส่วนบคคลในไลบรารี 'เอกสาร' และสำรองไลบรารีนี้อย่างสม่ำเสมอ
- สำรองแม่แบบที่เก็บไว้ในโปรแกรมที่เกี่ยวข้อง
- ึบันทึกการตั้งค่าแบบกำหนดเองที่ปรากฏในหน้าต่าง แถบเครื่องมือ หรือแถบเมนู โดยบันทึกภาพหน้าจอของการตั้งค่า ุ ของคุณ ภาพหน้าจอสามารถประหยัดเวลาได้หากคณต้องตั้งค่าการกำหนดลักษณะใหม่

การสรางภาพหนาจอ:

- 1. แสดงหน้าจอที่คุณต้องการบันทึก
- 2. คัดลอกภาพหนาจอ:

เมื่อตองการคดลอกเฉพาะหน ั าตางที่ใชงานอยูใหกด **alt+prt sc**

เมื่อตองการคัดลอกหนาจอทั้งหมด ใหกด **shift+prt sc**

- 3. เปดโปรแกรมประมวลผลคํา แลวเลือก แกไข **>** วาง ภาพหนาจอจะถูกเพิ่มลงในเอกสาร
- 4. บันทึกเอกสาร
- <span id="page-35-0"></span>่ ในการสำรองข้อมูลไปยังดิสก์ ให้ใช้ดิสก์ชนิดต่อไปนี้ (ซื้อแยกต่างหาก): CD-R, CD-RW, DVD+R, DVD+R DL, DVD-R, DVD-R DL หรือ DVD±RW ดิสก์ที่คณใช้จะขึ้นอย่กับชนิดของไดรฟ์แบบออปติคอลภายนอกที่ต่อเข้ากับ คอมพิวเตอร์ของคณ
- $\mathbb{B}$  พมายเหต: ดีวีดี และดีวีดีที่สนับสนนดับเบิลเลเยอร์ (DL) จัดเก็บข้อมลได้มากกว่าซีดี ดังนั้นหากใช้ในการสำรอง ข้อมล ก็จะช่วยลดจำนวนดิสก์ก้คืนที่ต้องใช้
- ่ ในการสำรองข้อมูลไปยังดิสก์ ให้เขียนหมายเลขบนดิสก์แต่ละแผ่นก่อนที่จะใส่ลงในไดรฟ์แบบออปติคอลภายนอกที่ เชื่อมตอกับคอมพิวเตอร

เมื่อต้องการสร้างสำเนาสำรองโดยใช้การสำรองข้อมูลและการคืนค่า ให้ปฏิบัติตามขั้นตอนต่อไปนี้:

 $\mathbb{R}^\gamma$  หมายเหต: ตรวจสอบว่าคอมพิวเตอร์เชื่อมต่อกับแหล่งจ่ายไฟ AC ก่อนที่คณจะเริ่มกระบวนการสำรองข้อมล

<mark>หมายเหต:</mark> กระบวนการสำรองอาจใช้เวลามากกว่าหนึ่งชั่วโมง ขึ้นอย่กับขนาดไฟล์และความเร็วของคอมพิวเตอร์

- 1. เลือก เรมิ่ **>** โปรแกรมทั้งหมด **>** การบารํ งรุ กษา ั **>** การสํารองขอมลและการค ู นคื า
- 2. ปฏิบัติตามคำแนะนำบนหน้าจอเพื่อตั้งค่าตารางเวลาการสำรองข้อมลและสร้างดิสก์อิมเมจระบบ
- <del>i</del>s พมายเหต: Windows มีคุณลักษณะการควบคุมบัญชีผ้ใช้ เพื่อปรับปรุงความปลอดภัยของคอมพิวเตอร์ คุณอาจได้ ้รับการเตือนเกี่ยวกับสิทธิ์หรือรหัสผ่านสำหรับงานต่างๆ เช่น การติดตั้งซอฟต์แวร์ การรันยูทิลิตี้ หรือการเปลี่ยนการตั้ง ค่า Windows โปรดดบริการช่วยเหลือและวิธีใช้ของ Windows สำหรับข้อมูลเพิ่มเติม

# <u>การดำเนินการกู้</u>คืน

่ ในกรณีที่ระบบล้มเหลวหรือขาดเสถียรภาพ คอมพิวเตอร์ก็จะจัดหาการสำรองข้อมูลและการคืนค่าของ Windows เพื่อกู้คืน <sub>ุ</sub> ข้อมลที่คณสำรองไว้ก่อนหน้านี้

<del>||2</del>|| **หมา<u>ยเหต:</u> หากคณไม่สามารถบูต (เริ่ม) คอมพิวเตอร์ของคณ และไม่สามารถใช้ดิสก์อิมเมจระบบที่คณสร้างไว้ก่อนหน้านี้** (บางรุ่นเท่านั้น) คุณอาจใช้ดิสก์ก้คืนระบบที่ให้มาพร้อมกับคอมพิวเตอร์ โดยใส่ดิสก์ก้คืนระบบไว้ในไดรฟ์แบบออปติคอล ภายนอก และบตจากไดรฟ์แบบออปติคอลภายนอก คณอาจต้องเปลี่ยนลำดับการบตผ่านทางการตั้งค่า F10 เพื่อดำเนินการนี้

<mark>หมายเหตุ:</mark> การใช้ดิสก์แบบออปติคอลต้องใช้ไดรฟ์แบบออปติคอล USB ภายนอก (ซื้อแยกต่างหาก)

## การใชเครองม ื่ อกื คู นของ ื **Windows**

เมื่อต้องการกู้คืนข้อมูลที่คุณสำรองไว้ก่อนหน้านี้ ให้ปฏิบัติตามขั้นตอนต่อไปนี้:

- 1. เลือก เรมิ่ **>** โปรแกรมทั้งหมด **>** การบารํ งรุ กษา ั **>** การสํารองขอมลและการค ู นคื า
- ี 2. ปฏิบัติตามคำแนะนำบนหน้าจอเพื่อก้คืนการตั้งค่าระบบ คอมพิวเตอร์ของคุณ (บางรุ่นเท่านั้น) หรือไฟล์ของคุณ
- $\mathbb{R}^\prime$  หมายเหต: Windows มีคณลักษณะการควบคมบัญชีผ้ใช้ เพื่อปรับปรงความปลอดภัยของคอมพิวเตอร์ คณอาจได้รับการ เตือนเกี่ยวกับสิทธิ์หรือรหัสผ่านสำหรับงานต่างๆ เช่น การติดตั้งซอฟต์แวร์ การรันยทิลิตี้ หรือการเปลี่ยนการตั้งค่า Windows โปรดดบริการช่วยเหลือและวิธีใช้ของ Windows สำหรับข้อมลเพิ่มเติม

## การใชดีวดีีระบบปฏบิ ตั การ ิ **Windows 7 (**ซอแยกต ื้ างหาก**)**

หากคุณไม่สามารถบุต (เริ่ม) คอมพิวเตอร์ของคุณและไม่สามารถใช้ดิสก์อิมเมจระบบที่คุณสร้างทันทีหลังจากที่ติดตั้ง หรือ ดิสก์ก้คืนระบบที่ให้มาพร้อมกับคอมพิวเตอร์ คณจะต้องซื้อดีวีดีระบบปฏิบัติการ Windows 7 เพื่อรีบตคอมพิวเตอร์และ ซ่อมแซมระบบปฏิบัติการ ตรวจสอบให้แน่ใจว่าสำเนาสำรองล่าสุดของคุณ (ซึ่งเก็บไว้บนดิสก์หรือไดรฟ์ภายนอก) สามารถ ูเข้าถึงได้ง่าย เมื่อต้องการสั่งซื้อดีวีดีระบบปฏิบัติการ Windows 7 ให้ไปที่ <http://www.hp.com/support> เลือกประเทศ/ พื้นที่หรือภมิภาคของคุณ แล้วปฏิบัติตามคำแนะนำบนหน้าจอ นอกจากนี้คุณยังสามารถสั่งซื้อดีวีดีด้วยการโทรติดต่อฝ่าย บริการสนับสนน สำหรับข้อมูลติดต่อ โปรดด *Worldwide Telephone Numbers* (รายนามหมายเลขโทรศัพท์ทั่วโลก) ที่ ให้มาพร้อมกับคอมพิวเตอร์

 $\Delta$  ข้อควรระวัง: การใช้ดีวีดีระบบปฏิบัติการ Windows 7 จะลบเนื้อหาทั้งหมดของฮาร์ดไดรฟ์ และฟอร์แมตฮาร์ดไดรฟ์อีก ิ ครั้ง ไฟล์ทั้งหมดที่คณสร้างและซอฟต์แวร์ใดๆ ที่ติดตั้งไว้บนคอมพิวเตอร์จะถกลบทิ้งอย่างถาวร เมื่อการฟอร์แมตเสร็จ สมบรณ์ กระบวนการก้คืนจะช่วยให้คณคืนค่าระบบปฏิบัติการ รวมถึงไดรเวอร์ ซอฟต์แวร์ และยทิลิตี

เมื่อต้องการเริ่มการกู้คืนโดยใช้ดีวีดีระบบปฏิบัติการ Windows 7 ให้ปฏิบัติตามขั้นตอนต่อไปนี้:

 $\bar{\mathbb{B}}$   $\bar{\mathbb{B}}$   $\bar{\mathbb{B}}$   $\bar{\mathbb{B}}$  การะบวนการนี้จะใช้เวลาหลายนาที ก่อนที่จะรีบูตเครื่อง ให้ตรวจสอบให้แน่ใจว่าคุณได้เปลี่ยนแปลงลำดับการ บุตในยุทิลิตี F10 เพื่อให้ไดรฟ์ซีดีรอม USB เป็นตัวเลือกแรกสุด

- 1. หากเป็นไปได้ ให้สำรองไฟล์ส่วนบุคคลทั้งหมดไว้
- 2. รีสตาร์ทคอมพิวเตอร์ แล้วใส่ดีวีดีระบบปฏิบัติการ Windows 7 ลงในไดรฟ์แบบออปติคอลภายนอกก่อนที่จะ โหลดระบบปฏิบตัิการ Windows
- 3. เมื่อพร้อมต์ปรากฏขึ้น ให้กดแป้นใดๆ บนแป้นพิมพ์
- 4. ปฏิบัติตามคำแนะนำบนหน้าจอ
- $5.$  คลิก **ถัดไป**
- 6. เลือก ซ่อมแซมคอมพิวเตอร์ของคุณ
- 7. ปฏิบัติตามคำแนะนำบนหน้าจอ

# <span id="page-37-0"></span>7 ฝ่ายบริการลูกค้า

- การติดตอฝายบริการลูกคา
- <u>ฉลาก</u>

# ิ การติดต่อฝ่ายบริการลูกค้า

หากข้อมูลที่ให้ไว้ในคู่มือผู้ใช้นี้ ใน *คู่มืออ้างอิงสำหรับคอมพิวเตอร์โน้ตบุ๊กของ HP* หรือในบริการช่วยเหลือและวิธีใช้ ไม่มี คำถามที่คุณสงสัย สามารถติดต่อฝ่ายบริการลูกค้าของ HP ได้ที่:

<http://www.hp.com/go/contactHP>

 $\mathbb{R}$ ัพลายเหตุ: สำหรับฝ่ายสนับสนุนทั่วโลก ให้คลิก **Contact HP worldwide** ทางด้านซ้ายของเพจ หรือไปที่ [http://welcome.hp.com/country/us/en/wwcontact\\_us.html](http://welcome.hp.com/country/us/en/wwcontact_us.html)

โดยคุณจะสามารถ:

- สนทนาออนไลนกับชางเทคนิคของ HP
- $\bar{\R}$  <mark>หมายเหตุ:</mark> เมื่อการสนทนากับฝ่ายสนับสนุนด้านเทคนิคไม่มีบริการในบางภาษา จะให้บริการเป็นภาษาอังกฤษ
- ส่งอีเมลถึงฝ่ายบริการลูกค้าของ HP
- ี ค้นหาหมายเลขโทรศัพท์ทั่วโลกของฝ่ายบริการลูกค้าของ HP
- คนหาศูนยบริการของ HP

#### ฉลาก

ฉลากที่ติดอย่กับคอมพิวเตอร์จะให้ข้อมลที่อาจต้องใช้เมื่อคณจะแก้ไขปัญหาระบบหรือเดินทางไปต่างประเทศโดยนำ คอมพิวเตอรไปดวย

้ฉลากหมายเลขผลิตภัณฑ์–มีข้อมูลสำคัญดังต่อไปนี้:

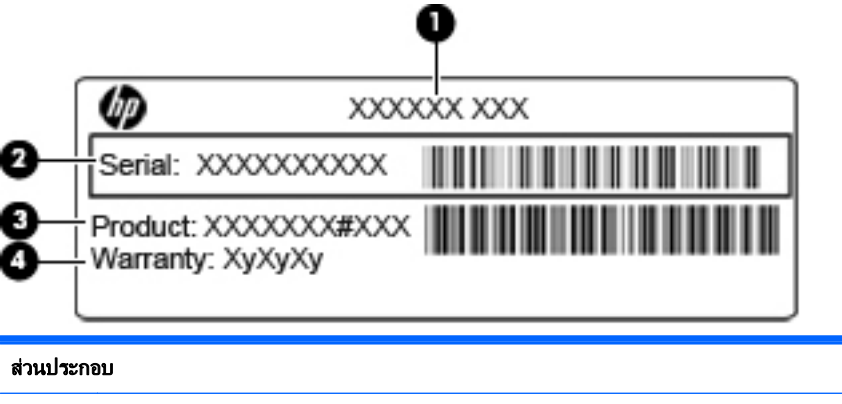

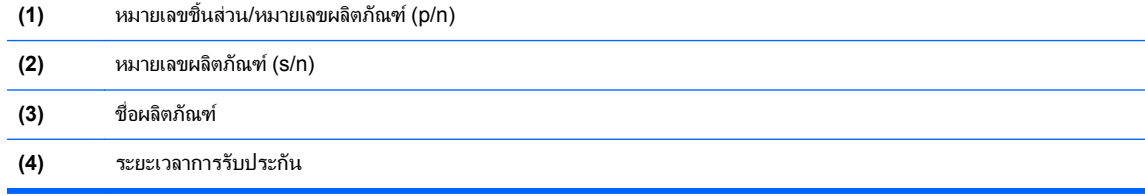

<span id="page-38-0"></span>ู เตรียมข้อมูลนี้ให้พร้อมเมื่อติดต่อกับฝ่ายสนับสนุนด้านเทคนิค ฉลากหมายเลขผลิตภัณฑ์นี้ติดอยู่ที่ด้านล่างเครื่อง คอมพิวเตอร์

- $\bullet$  ใบรับรองความเป็นผลิตภัณฑ์ของแท้ของ Microsoft®–มีรหัสผลิตภัณฑ์ของ Windows คณอาจต้องใช้รหัส ี ผลิตภัณฑ์เพื่ออัพเดตหรือแก้ไขปัญหาระบบปฏิบัติการ ใบรับรองความเป็นผลิตภัณฑ์ของแท้ของ Microsoft จะอย่ที่ ดานในชองใสแบตเตอรี่
- ป่ายระบุข้อกำหนด–มีข้อมลระเบียบข้อบังคับเกี่ยวกับคอมพิวเตอร์ ป๋ายระบุข้อกำหนดนี้ติดอยู่ที่ด้านในช่องใส่ แบตเตอรี่
- ป่ายระบุการรับรองอุปกรณ์ไร้สายหรือป้ายต่างๆ (บางรุ่นเท่านั้น)–มีข้อมูลเกี่ยวกับอุปกรณ์เสริมแบบไร้สายและ ู เครื่องหมายการอนมั่ติของบางประเทศหรือบางภ<sup>ู</sup>มิภาคที่อนมัติให้ใช้งานอปกรณ์นั้น หากร่นคอมพิวเตอร์ของคณมี ้อปกรณ์ไร้สายอย่างน้อยหนึ่งเครื่อง จะมีป้ายระบ<sup>ุ</sup>การรับรองอย่างน้อยหนึ่งป้ายอยในคอมพิวเตอร์ของคุณ คุณอาจต้อง ใช้ข้อมลนี้เมื่อเดินทางไปต่างประเทศ ปำยระบการรับรองอปกรณ์ไร้สายติดอย่ที่ด้านล่างเครื่องคอมพิวเตอร์

#### <span id="page-39-0"></span>8 ข อกาหนดเฉพาะ ํ

- กําลังไฟฟาเขา
- ี่ <mark>สภาพแวดล้อมการ</mark>ทำงาน

# กำลังไฟฟ้าเข้า

ี ข้อมลกำลังไฟในหัวข้อนี้อาจมีประโยชน์หากคณวางแผนจะเดินทางไปต่างประเทศโดยนำคอมพิวเตอร์ไปด้วย

คอมพิวเตอร์ทำงานด้วยกำลังไฟ DC ซึ่งจ่ายไฟให้โดยแหล่งไฟฟ้า AC หรือ DC แหล่งไฟฟ้า AC ต้องจ่ายไฟที่พิกัด 100-240 V, 50-60 Hz แม้ว่าคอมพิวเตอร์จะรับไฟจากแหล่งไฟฟ้า DC แบบเครื่องต่อเครื่อง ควรได้รับจ่ายไฟโดยใช้เฉพาะอะ แดปเตอร์ AC หรือแหล่งไฟฟ้า DC ที่จัดหาให้และได้รับอนุมัติจาก HP เพื่อใช้งานกับคอมพิวเตอร์เครื่องนี้เท่านั้น

คอมพิวเตอรสามารถทํางานดวยแหลงจายไฟ DC ภายใตขอกําหนดเฉพาะดังนี้

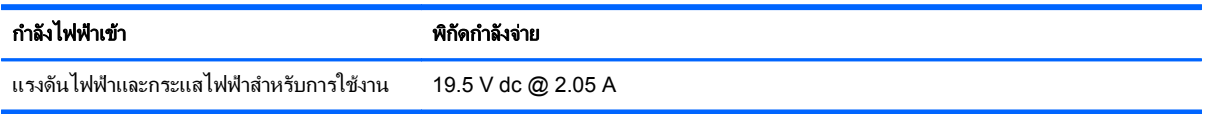

 $\mathbb{R}$ ี  $\overline{\mathcal{W}}$   $\overline{\mathcal{W}}$ พายเหตุ $\mathcal{W}}$  ผลิตภัณฑ์นี้ออกแบบขึ้นสำหรับระบบไฟฟ้าสำหรับงาน IT ในนอร์เวย์ด้วยแรงดันไฟฟ้าเฟสต่อเฟสโดยไม่เกิน 240 V rms

<mark>หมายเหต:</mark> แรงดันไฟฟ้าและกระแสไฟฟ้าสำหรับการใช้งานคอมพิวเตอร์จะพบได้ในป้ายระบข้อกำหนดของระบบที่ด้าน ล่างเครื่องคอมพิวเตอร์

## ิสภาพแวดล้อมการทำงาน

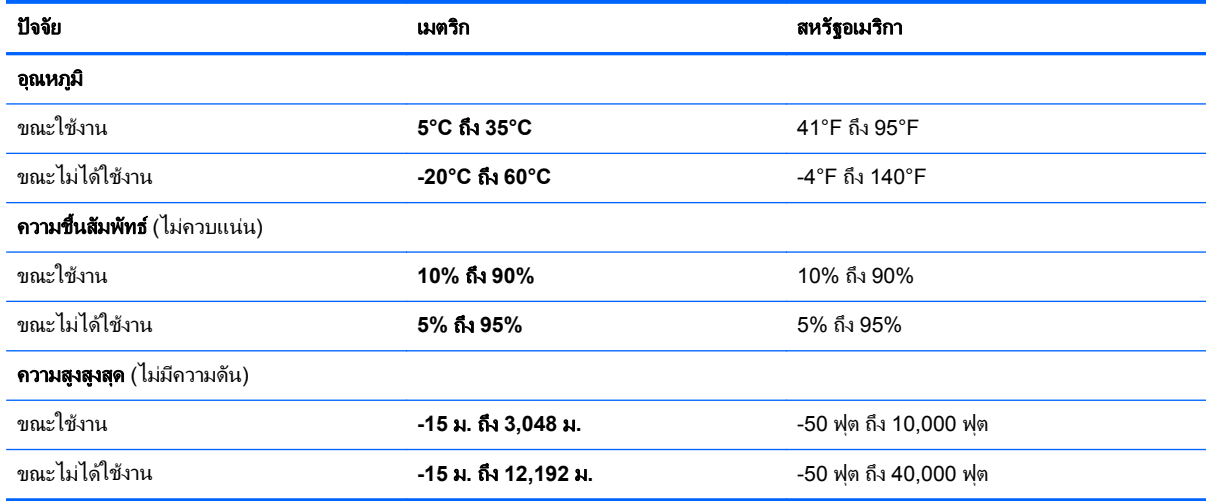

# <span id="page-40-0"></span>ดัชนี

#### **I**

ISP, การใช [13](#page-18-0)

#### **N**

num lock, คียแพดภายนอก [17](#page-22-0)

#### **W**

WLAN การปกปอง [15](#page-20-0) การเชื่อมตอ [14](#page-19-0)

#### **ก**

การกูคืน [30](#page-35-0) การตั้งค่า WLAN [14](#page-19-0) การตั้งคาการเชื่อมตออินเทอรเน็ต [14](#page-19-0) การตงคั้ าระบบไรสาย [14](#page-19-0) การทําความสะอาด จอแสดงผล [27](#page-32-0) ทัชแพด [28](#page-33-0) ที่ยดปากกา ึ [28](#page-33-0) ปากกาของแท็บเล็ตพีซี [28](#page-33-0) แปนพิมพ [28](#page-33-0) การสร้างข้อมลสำรอง [29](#page-34-0) การสํารองขอมูลและการคืนคา [29](#page-34-0), [30](#page-35-0) การสํารองไฟล [29](#page-34-0) การเดนทางโดยน ิ ําคอมพวเตอร ิ ไป ดวย [33](#page-38-0) กําลังไฟฟาเขา [34](#page-39-0)

#### **ข**

ข้อมูลระเบียบข้อบังคับ ปายระบุการรับรองอุปกรณไร สาย [33](#page-38-0) ปายระบุขอกําหนด [33](#page-38-0)

#### **ค**

คําแนะนําในการทําความสะอาด [27](#page-32-0) คียแพด, ภายนอก num lock [17](#page-22-0) การใช้ [17](#page-22-0) เครือขายไรสาย (WLAN) การเชื่อมตอ [14](#page-19-0) อุปกรณที่ตองใช [14](#page-19-0)

#### **จ**

จอแสดงผล การทําความสะอาด [27](#page-32-0) แจ็ค RJ-11 (โมเด็ม) [10](#page-15-0) RJ-45 (เครือขาย) [9](#page-14-0) สัญญาณเสียงออก (หูฟง) [9](#page-14-0) สัญญาณเสียงเขา (ไมโครโฟน) [9](#page-14-0) แจ็ค RJ-11 (โมเด็ม), การระบุ [10](#page-15-0) แจ็ค RJ-45 (เครือขาย), การระบุ [9](#page-14-0) แจ็คสัญญาณเสียงออก (หูฟง), การ ระบุ [9](#page-14-0) แจ็คสัญญาณเสียงเขา (ไมโครโฟน), การ ระบุ [9](#page-14-0) แจ็คหูฟง (สัญญาณเสียงออก) [9](#page-14-0) แจ็คโมเด็ม (RJ-11), การระบุ [10](#page-15-0) แจ็คไมโครโฟน (สัญญาณเสียงเขา) [9](#page-14-0)

#### **ฉ**

ฉลาก WLAN [33](#page-38-0) ข้อกำหนด [33](#page-38-0) หมายเลขผลิตภณฑั [32](#page-37-0) ใบรับรองความเป็นผลิตภัณฑ์ของแท้ ของ Microsoft [33](#page-38-0) ใบรับรองอุปกรณไรสาย [33](#page-38-0) ฉลาก WLAN [33](#page-38-0) ฉลากใบรับรองความเปนผลิตภัณฑของ แท [33](#page-38-0) ฉลากใบรับรองความเปนผลตภิ ัณฑของแท ของ Microsoft [33](#page-38-0)

#### **ช**

ชื่อและหมายเลขผลิตภัณฑ, คอมพิวเตอร [32](#page-37-0) ชองระบายอากาศ, การระบุ [8,](#page-13-0) [10,](#page-15-0) [12](#page-17-0) ชองเสียบ สายล็อค [9](#page-14-0) ช่องเสียบสายล็อค, การระบฺ [9](#page-14-0) ชองใสแบตเตอรี่ [33](#page-38-0) ชองใสแบตเตอรี่, การระบุ [12](#page-17-0)

#### **ซ**

โซนทัชแพด, การระบุ [4](#page-9-0)

#### **ด**

ดีวีดีระบบปฏบิ ตัิการ Windows 7 [30](#page-35-0)

#### **ต**

ตัวควบคุมสื่อบันทึก, แปน [16](#page-21-0) ตัวระบสถานะปิดทัชแพด, การระบุ [4](#page-9-0) ตัวอานการด SD, การระบุ [9](#page-14-0)

#### **ท**

ทัชแพด การทําความสะอาด [28](#page-33-0) การใช [18](#page-23-0) ปุม [4](#page-9-0) ที่จับ, การระบุ [12](#page-17-0) ที่จับคอมพิวเตอร, การระบุ [12](#page-17-0)

#### **บ**

แบตเตอรี่, การเปลี่ยน [20](#page-25-0)

## **ป**

ปมุ ทัชแพดขวา [4](#page-9-0) ทัชแพดซาย [4](#page-9-0) เปด/ปด [6](#page-11-0) ี่ปุ่มปรับระดับเสียง, การระบุ [17](#page-22-0) ป่มเปิด/ปิด, การระบุ [6](#page-11-0) ป๋ายระบการรับรองอปกรณ์ไร้สาย [33](#page-38-0) แปน fn [7](#page-12-0) ฟังก์ชัน [7](#page-12-0) โปรแกรม Windows [7](#page-12-0) โลโก้ Windows [7](#page-12-0) แปน fn, การระบุ [7](#page-12-0), [16](#page-21-0) แปนปรับความสวางของหนาจอ [16](#page-21-0) แปนปดเสียง, การระบุ [17](#page-22-0) แปนพมพิ , การทําความสะอาด [28](#page-33-0) แปนฟงกชัน การระบุ [7](#page-12-0) แปนลัด การปรับระดับเสียง [17](#page-22-0) การปดเสียงจากลําโพง [17](#page-22-0) การสลับภาพหนาจอ [16](#page-21-0) การใช [16](#page-21-0) คําอธิบาย [16](#page-21-0)

ตัวควบคุมแผ่นซีดีเพลง, ดีวีดี หรือ BD [16](#page-21-0) บริการชวยเหลือและวิธใชี [16](#page-21-0) ระบบไรสาย [17](#page-22-0) ลดความสวางของหนาจอ [16](#page-21-0) เพิ่มความสวางของหนาจอ [16](#page-21-0) แปนลัดบนแปนพมพิ , การระบุ [16](#page-21-0) แปนลัดบริการชวยเหลือและวิธีใช [16](#page-21-0) แปนลัดอุปกรณไรสาย, การระบุ [17](#page-22-0) แปนแสดงเมนทางล ู ัดของ Windows, การระบุ [7](#page-12-0) แปนโลโกWindows, การระบุ [7](#page-12-0)

#### **ผ**

้ผลิตภัณฑ์ทำความสะอาด [27](#page-32-0) แผงปด การถอด [21](#page-26-0) การระบุ [12](#page-17-0) การเปลี่ยน [26](#page-31-0)

#### **พ**

พอรต USB [9](#page-14-0), [10](#page-15-0) จอภาพภายนอก [10](#page-15-0) พอรต USB, การระบุ [9](#page-14-0), [10](#page-15-0) พอรตจอภาพภายนอก, การระบุ [10](#page-15-0)

#### **ฟ**

ไฟ caps lock, การระบุ [5](#page-10-0) ไฟสถานะเปด/ปด, การระบุ [5](#page-10-0) ไฟแสดงสถานะ caps lock [5](#page-10-0) การเชื่อมตอเครือขาย [9](#page-14-0) กิจกรรมเครือข่าย [9](#page-14-0) ตัวระบสถานะปิดทัชแพด [5](#page-10-0) ปดเสียง [5](#page-10-0) ระบบไรสาย [5](#page-10-0) เปด/ปด [5](#page-10-0) เว็บแคม [11](#page-16-0) แบตเตอรี่ [10](#page-15-0) ไฟแสดงสถานะการเชื่อมต่อเครือข่าย, การระบุ [9](#page-14-0) ไฟแสดงสถานะกิจกรรมเครือขาย, การ ระบุ [9](#page-14-0) ไฟแสดงสถานะปดเสียง, การระบุ [5](#page-10-0) ไฟแสดงสถานะอุปกรณไรสาย [5](#page-10-0) ไฟแสดงสถานะเว็บแคม, การระบุ [11](#page-16-0) ไฟแสดงสถานะเว็บแคมในตัว, การ ระบุ [11](#page-16-0) ไฟแสดงสถานะแบตเตอรี่, การระบฺ [10](#page-15-0)

#### **ภ**

ภาพจอแสดงผล, การสลับ [16](#page-21-0) ภาพหนาจอ, การสลับ [16](#page-21-0)

#### **ม**

เมาส, ภายนอก การตั้งค่าการกำหนดลักษณะ [18](#page-23-0) ไมโครโฟนภายใน, การระบุ [11](#page-16-0)

#### **ร**

รหัสผลิตภัณฑ์ [33](#page-38-0) ระบบปฏบิัตการ ิ ฉลากใบรับรองความเปนผลิตภัณฑ ของแทของ Microsoft [33](#page-38-0) รหัสผลิตภัณฑ์ [33](#page-38-0) เราเตอรไรสาย, การกําหนดคา [14](#page-19-0)

#### **ล**

ลําโพง, การระบุ [8](#page-13-0)

#### **ว**

้วิธีการทำความสะอาด [27](#page-32-0) เว็บแคม, การระบุ [11](#page-16-0)

#### **ส**

สภาพแวดลอมการทํางาน [34](#page-39-0) สลัก การล็อคแบตเตอรี่ [12](#page-17-0) ปลดแบตเตอรี่ [12](#page-17-0) สลักปลดแบตเตอรี่ [12](#page-17-0) สลักล็อคแบตเตอรี่; การระบุ [12](#page-17-0) สวนประกอบ จอแสดงผล [11](#page-16-0) ดานขวา [9](#page-14-0) ดานซาย [10](#page-15-0) ด้านบน [3](#page-8-0) ดานลาง [12](#page-17-0) ดานหนา [8](#page-13-0) เสาอากาศ WLAN, การระบุ [11](#page-16-0)

#### **ห**

หมายเลขผลิตภัณฑ์ [32](#page-37-0) หมายเลขผลิตภัณฑ, คอมพวเตอร ิ [32](#page-37-0) หัวตอสายไฟ, การระบุ [10](#page-15-0)

#### **อ**

อุปกรณWLAN [33](#page-38-0) ือปกรณ์ชี้ตำแหน่ง, การตั้งค่าการกำหนด ลักษณะ [18](#page-23-0) อุปกรณ์หน่วยความจำ การถอด [24](#page-29-0)

การเปลี่ยน [24](#page-29-0) การใส [25](#page-30-0)

#### **ฮ**

ฮารดไดรฟ การติดตั้ง [22](#page-27-0) การถอด [21](#page-26-0)